# **Monitor Dell UltraSharp U3419W** Používateľská príručka

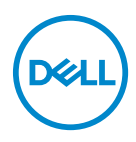

**Model: U3419W Smernicový model: U3419Wb**

## **Poznámky, upozornenia a výstrahy**

- **POZNÁMKA: POZNÁMKA označuje dôležitú informáciu, ktorá vám pomôže lepšie používať váš počítač.**
- **UPOZORNENIE: UPOZORNENIE poukazuje na potenciálne poškodenie hardvéru alebo stratu údajov v prípade nedodržania pokynov.**
- **VAROVANIE: VAROVANIE označuje potenciálne poškodenie majetku, zranenie osôb alebo smrť.**

**Autorské práva © 2018-2020 Dell Inc. Všetky práva vyhradené.** Tento výrobok je chránený zákonmi USA a medzinárodnými zákonmi týkajúcimi sa autorských práv a duševného vlastníctva. Dell™ a logo Dell sú ochranné známky spoločnosti Dell Inc. v USA a/alebo v ďalších krajinách. Všetky ostatné značky a názvy spomínané v texte môžu byť ochrannými známkami príslušných spoločností.

2020 - 06

# **Obsah**

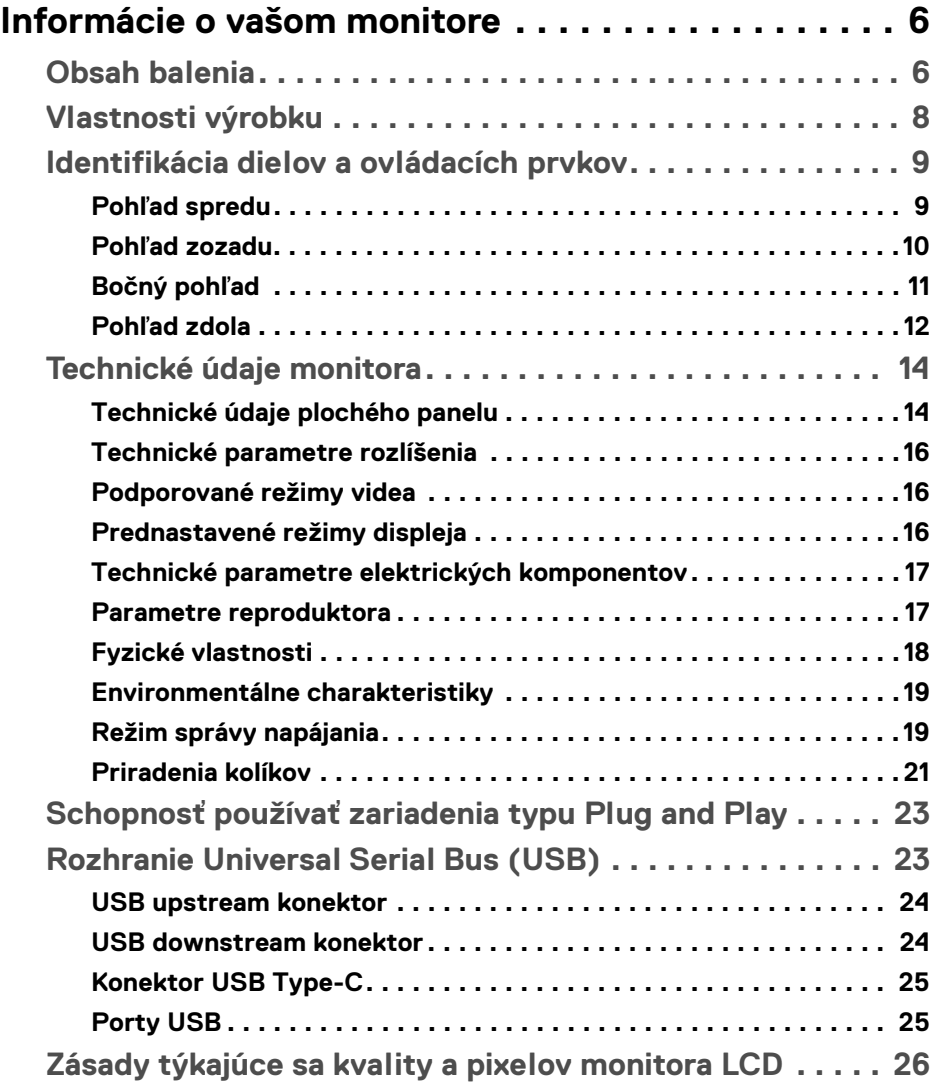

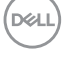

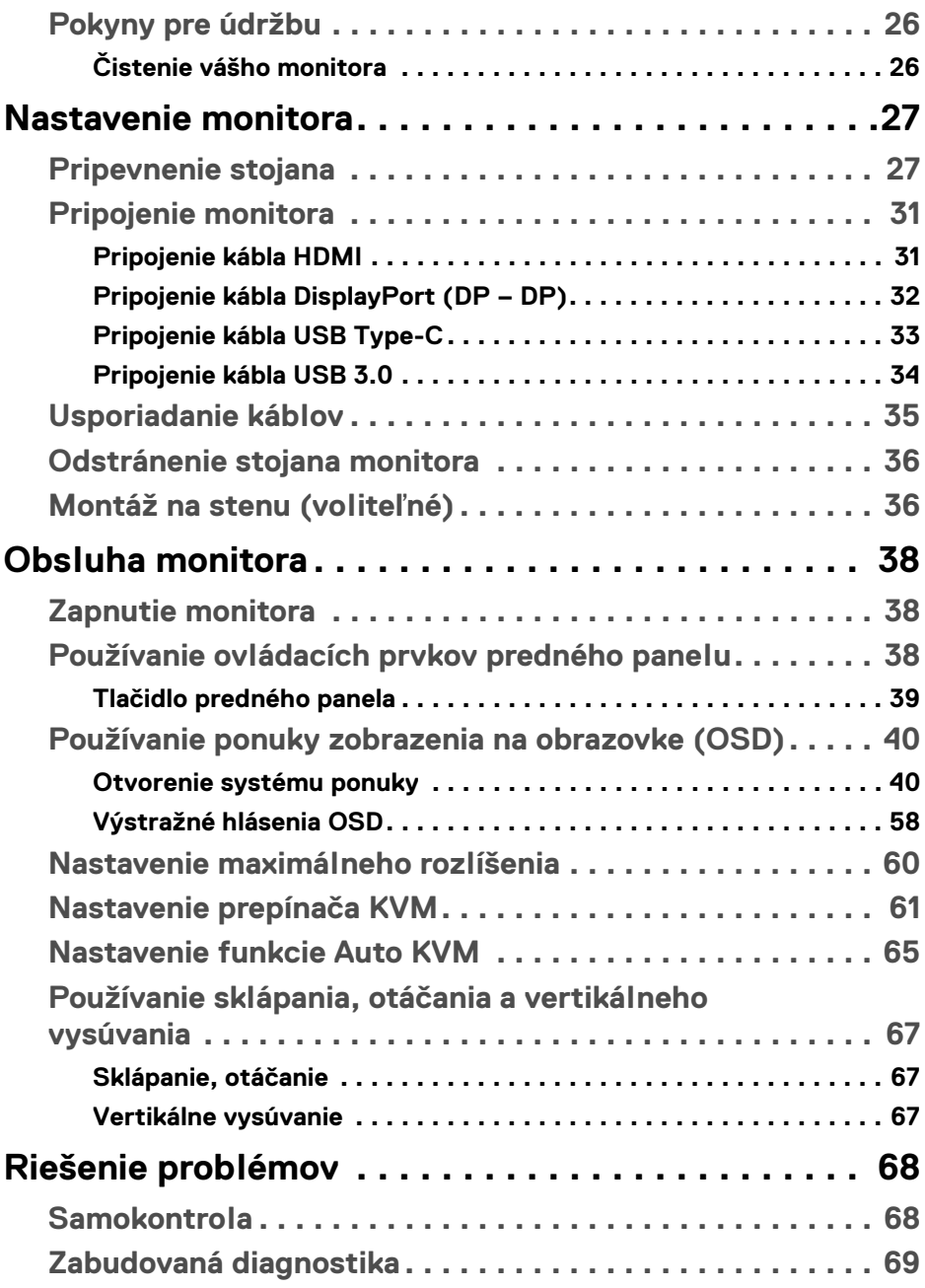

 $(DELL)$ 

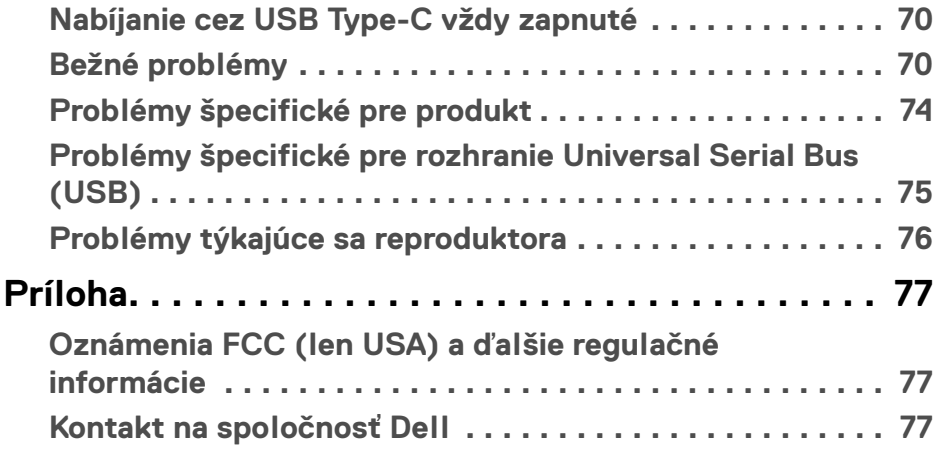

## $\left(\begin{smallmatrix} 0 & 0 \\ 0 & 0 \\ 0 & 0 \end{smallmatrix}\right)$

## <span id="page-5-0"></span>**Informácie o vašom monitore**

## <span id="page-5-1"></span>**Obsah balenia**

Váš monitor sa dodáva s nižšie uvedenými súčasťami. Skontrolujte, či ste dostali všetky súčasti, a ak niečo chýba, **[Kontakt na spoločnosť Dell](#page-76-3)**.

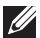

**POZNÁMKA: Niektoré položky môžu byť voliteľné a nemusia sa dodávať s vaším monitorom. Niektoré funkcie alebo médiá možno nebudú v určitých krajinách k dispozícii.**

**POZNÁMKA: Ak chcete k zariadeniu upevniť ľubovoľný iný stojan, naštudujte si inštalačnú príručku pre príslušný stojan, nájdete potrebné pokyny.**

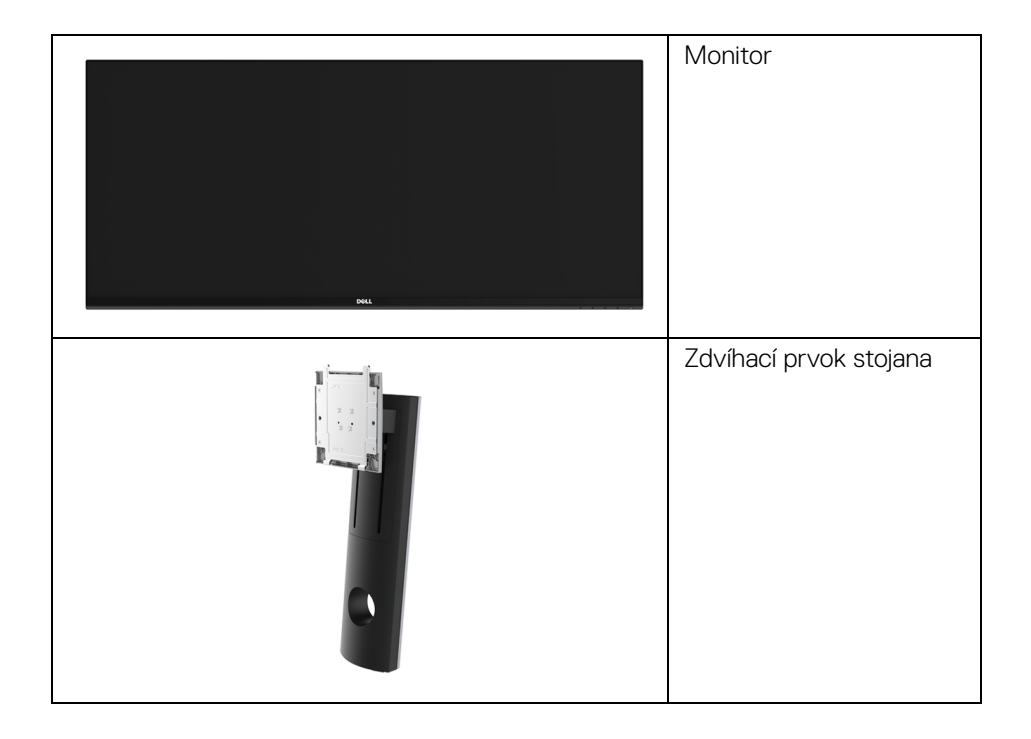

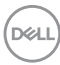

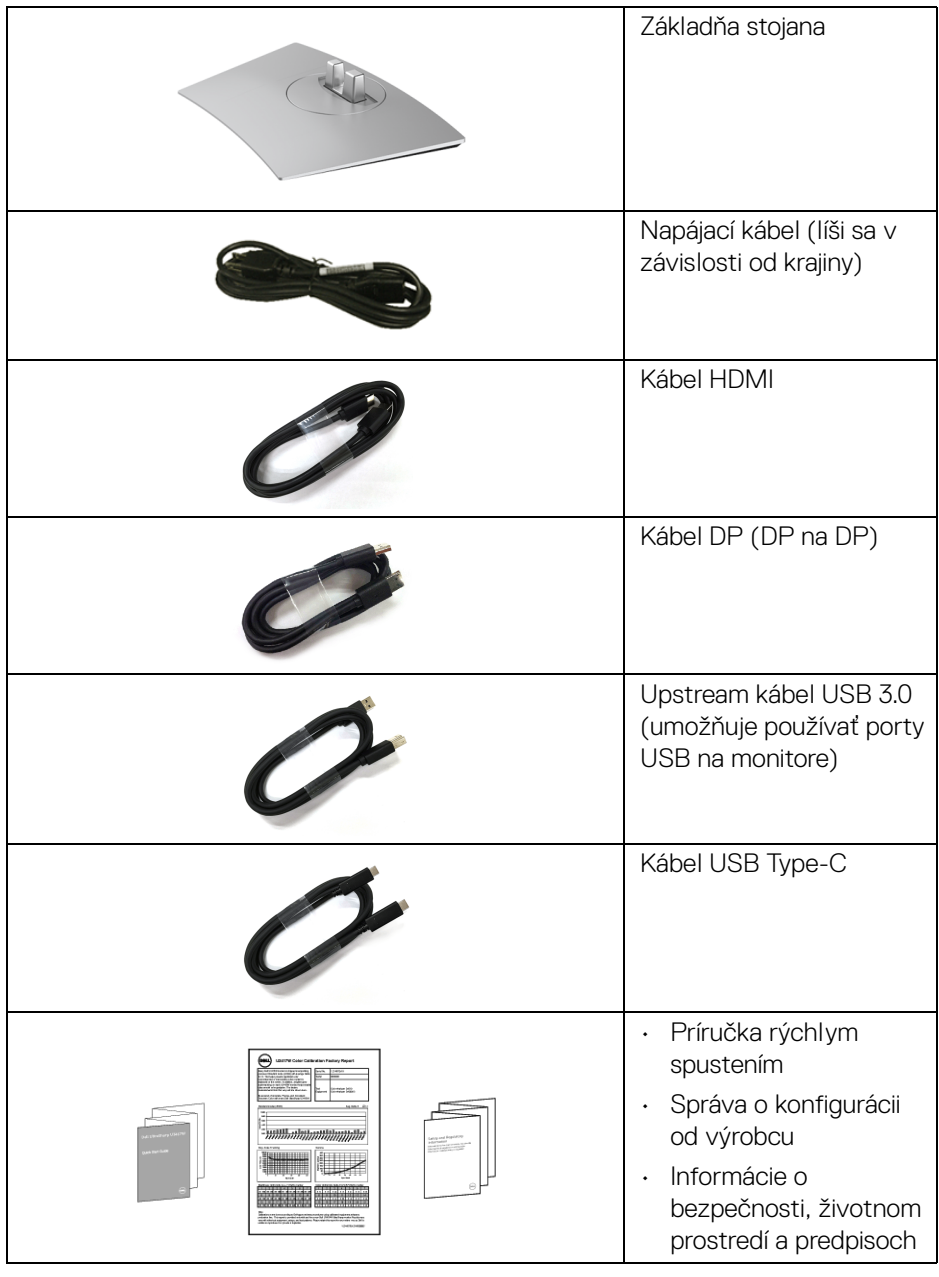

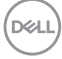

## <span id="page-7-0"></span>**Vlastnosti výrobku**

Displej s plochým panelom **Dell U3419W** má aktívnu matricu, tenkovrstvový tranzistor (TFT), displej z tekutých kryštálov (LCD) a LED podsvietenie. Medzi vlastnosti monitora patrí:

- 86,7 cm (34-palcová) viditeľná oblasť displeja (uhlopriečka). Rozlíšenie 3440 x 1440 plus podpora zobrazenia na celej obrazovke pre nižšie rozlíšenia.
- Širokouhlé zobrazenie umožňuje pozerať z polohy v sede alebo v stoji.
- Možnosť otáčania, sklápania a zvislého vysúvania.
- Ultra tenký kĺb minimalizuje kĺbovú medzeru pri viacmonitorovom používaní, umožňuje ľahšie nastavenie s elegantnými možnosťami zobrazovania.
- Odnímateľný stojan a 100 mm montážne otvory Video Electronics Standards Association (VESA™) pre flexibilné upevňovacie riešenia.
- Schopnosť používať zariadenia typu Plug and play v prípade podpory vo vašom systéme.
- Zabudovaný prepínač KVM umožňuje ovládať až 2 počítače z jendej súpravy klávesnice a myši, ktoré sú pripojené k monitoru.
- Podporuje funkciu Auto KVM na nastavenie viacerých vstupov.
- Farebný gamut 99% sRGB s priemerom Delta E < 3.
- Nastavenia zobrazenia na obrazovke (OSD) pre jednoduchosť nastavenia a optimalizácie obrazovky.
- Podporuje zdroje HDMI, USB Type-C, DisplayPort.
- Jeden port USB Type-C na napájanie kompatibilného prenosného počítača počas prijímania signálu obrazu a údajov.
- Uzamknutie tlačidla napájania a ponuky.
- Zásuvka na bezpečnostnú zámku.
- Zámka stojana.
- Možnosť prechodu zo širokouhlého na štandardný pomer strán pri zachovaní kvality obrazu.
- 0,5 W spotreba energie v pohotovostnom stave v režime spánku.
- Funkcia Miera energie znázorňuje hladinu energie spotrebúvanú monitorom v reálnom čase.
- Podporuje režim voľby Obrazy vedľa seba (PBP) a Obraz v obraze (PIP).
- Optimalizujte pohodlie zraku pomocou obrazovky bez blikania a funkcie ComfortView, ktorá minimalizuje vyžarovanie modrého svetla.

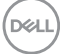

**POZNÁMKA: Možné vplyvy dlhodobého vyžarovania modrého svetla z monitora môžu spôsobiť poškodenie zraku, okrem iného únavu zraku alebo digitálne zaťažovanie zraku. Funkcia ComfortView je navrhnutá tak, aby znižovala množstvo modrého svetla vyžarovaného z monitora za účelom pohodlia zraku.**

## <span id="page-8-0"></span>**Identifikácia dielov a ovládacích prvkov**

#### <span id="page-8-1"></span>**Pohľad spredu**

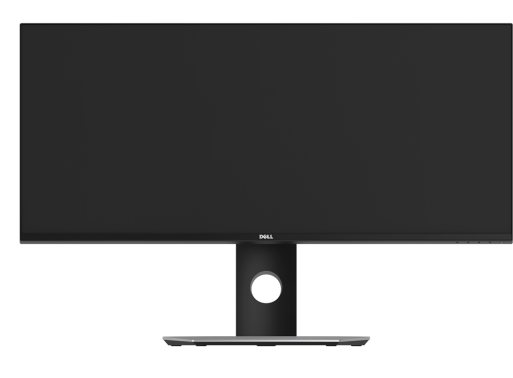

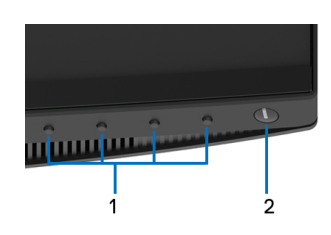

#### **Ovládacie prvky predného panela**

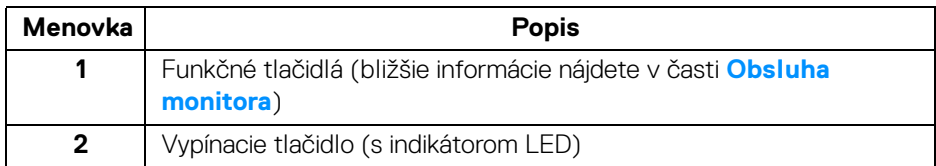

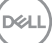

## <span id="page-9-0"></span>**Pohľad zozadu**

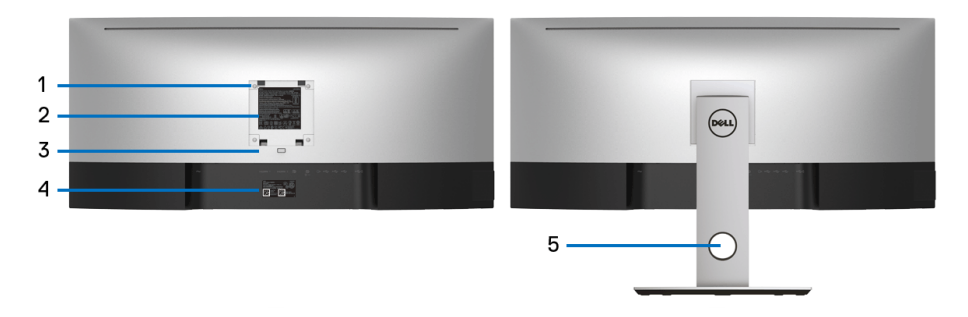

## **Pohľad zozadu so stojanom monitora**

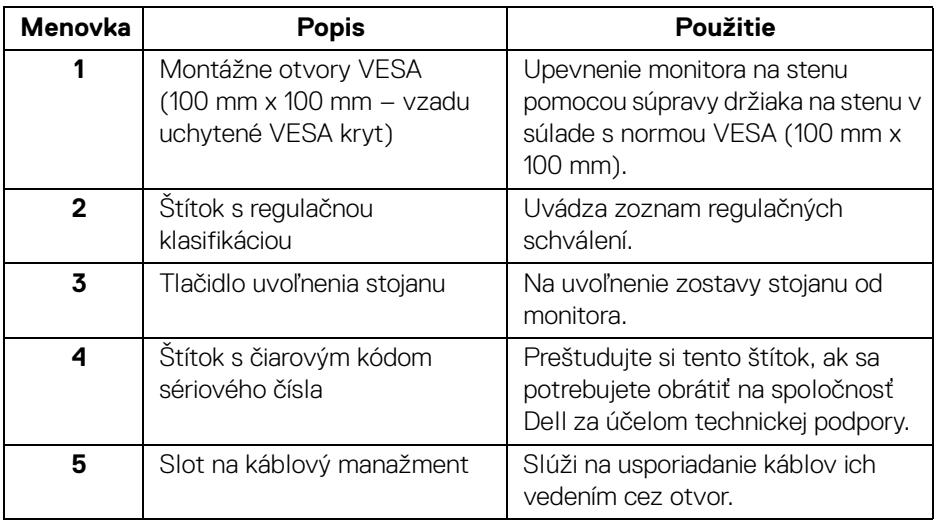

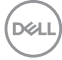

### <span id="page-10-0"></span>**Bočný pohľad**

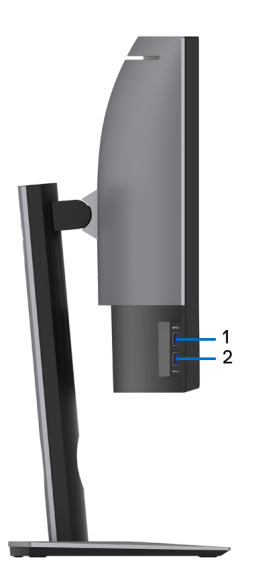

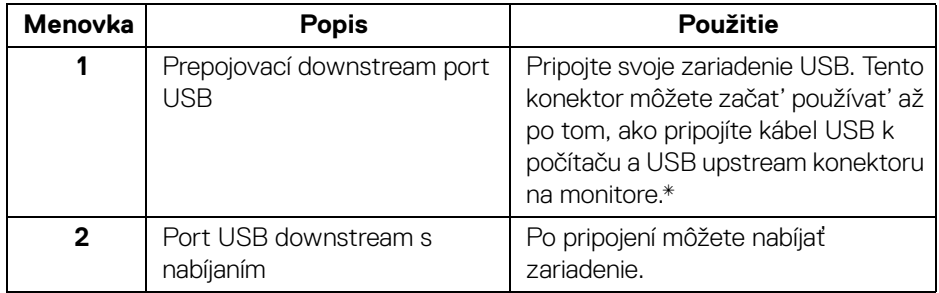

\* V rámci prevencie pred rušením signálom pri pripojení bezdrôtového USB zariadenia k portu USB downstream sa NEODPORÚČA pripájať k susediacim portom žiadne iné USB zariadenia.

## <span id="page-11-0"></span>**Pohľad zdola**

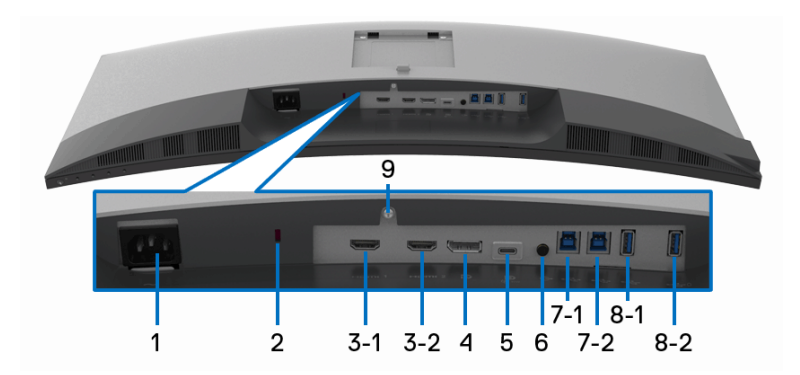

## **Pohľad zospodu bez stojana monitora**

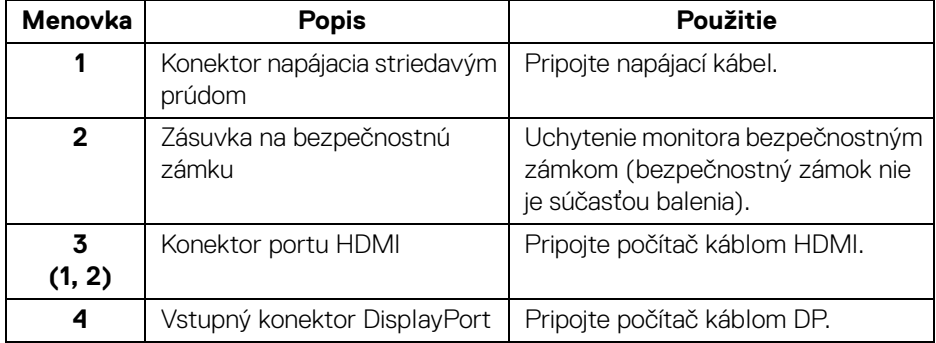

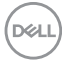

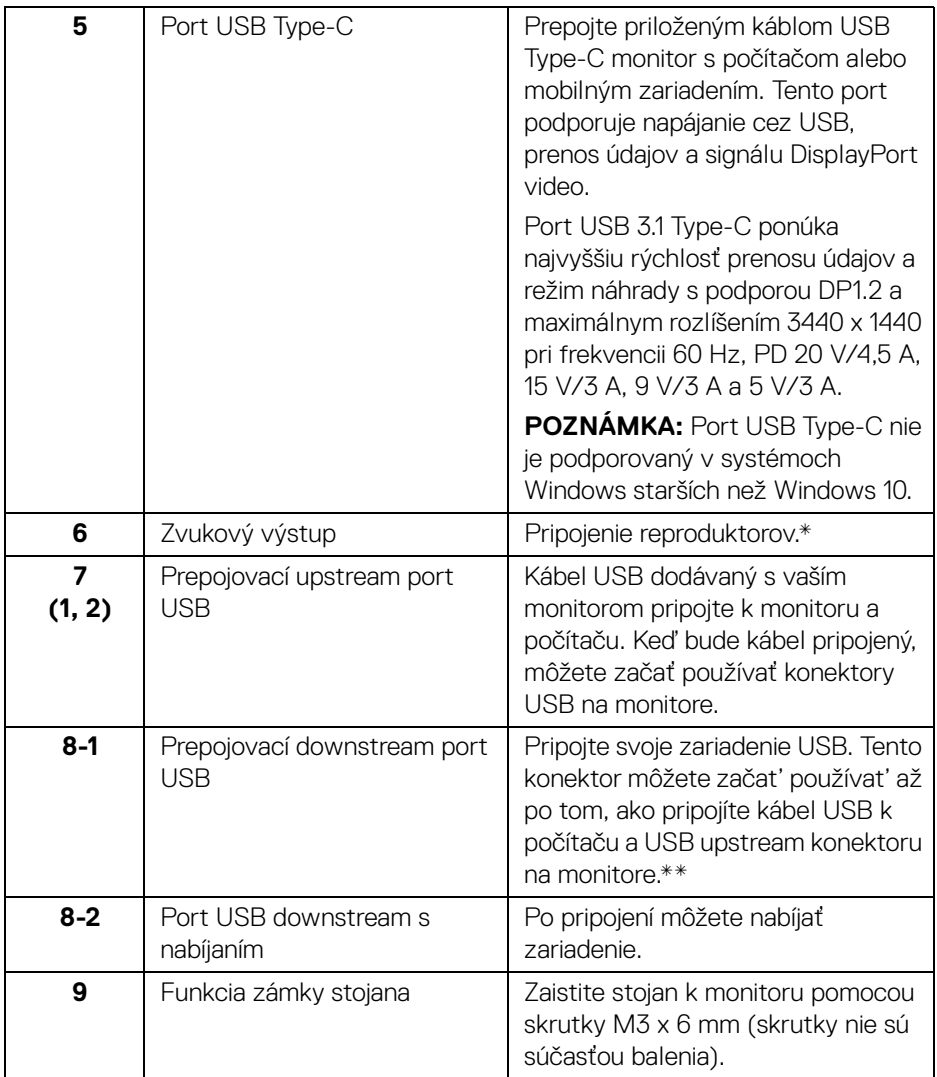

\* Konektor zvukového výstupu nepodporuje používanie slúchadiel.

\*\* V rámci prevencie pred rušením signálom pri pripojení bezdrôtového USB zariadenia k portu USB downstream sa NEODPORÚČA pripájať k susediacim portom žiadne iné USB zariadenia.

**Informácie o vašom monitore │ 13**

DELI

## <span id="page-13-0"></span>**Technické údaje monitora**

## <span id="page-13-1"></span>**Technické údaje plochého panelu**

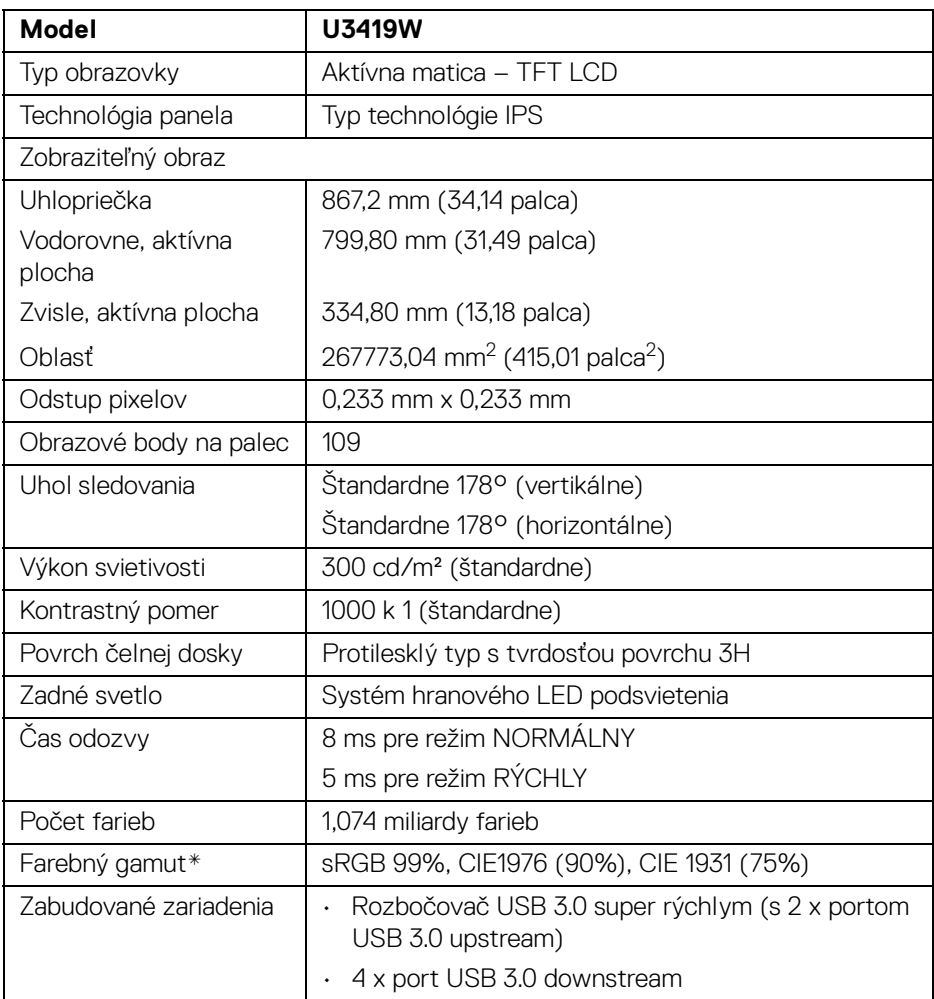

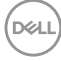

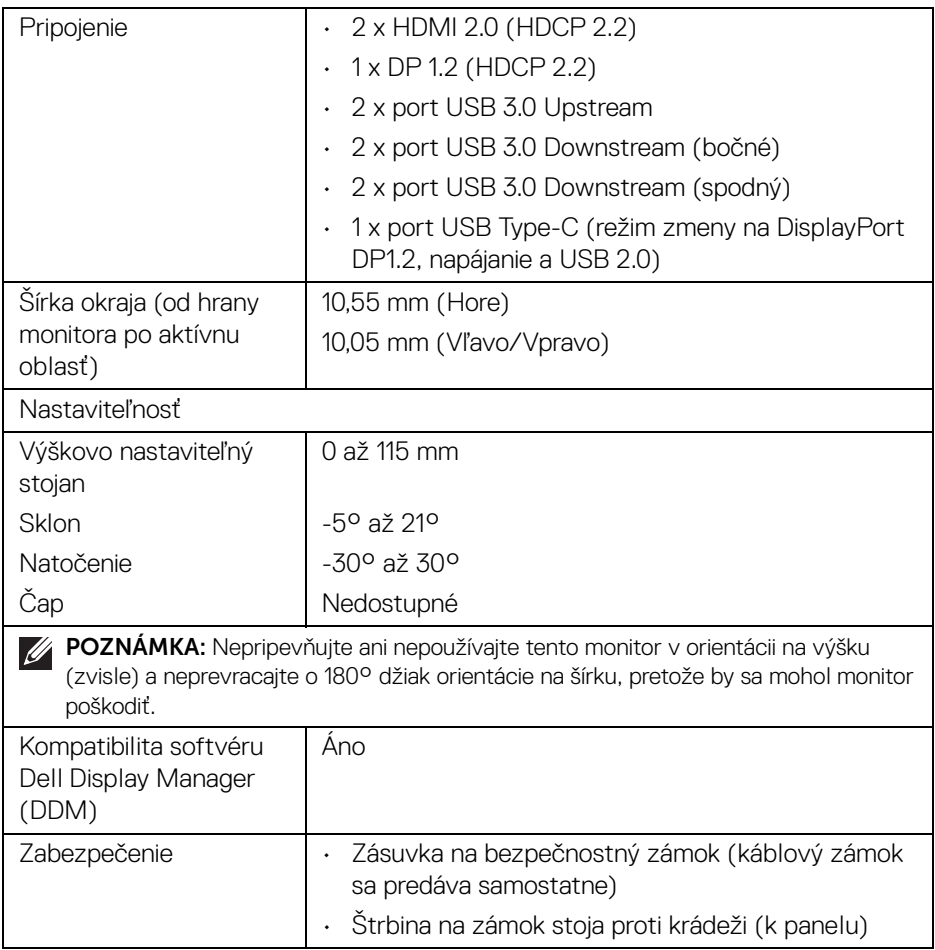

\* Len prirodzený panel v rámci predvoľby Vlastný režim.

## <span id="page-15-0"></span>**Technické parametre rozlíšenia**

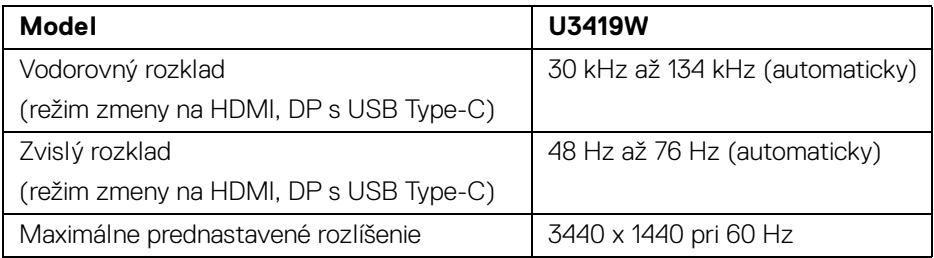

## <span id="page-15-1"></span>**Podporované režimy videa**

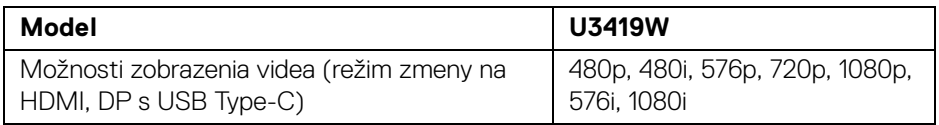

## <span id="page-15-2"></span>**Prednastavené režimy displeja**

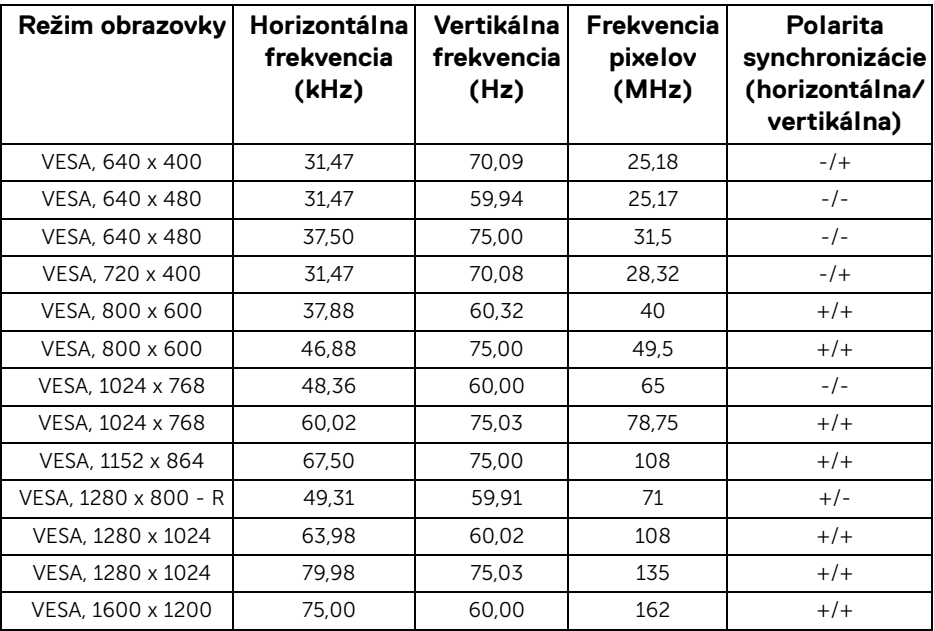

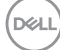

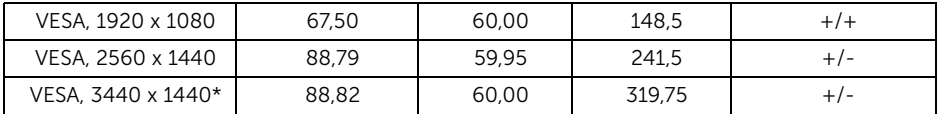

\* Vyžaduje grafickú kartu podporujúcu rozhranie HDMI 2.0.

#### <span id="page-16-0"></span>**Technické parametre elektrických komponentov**

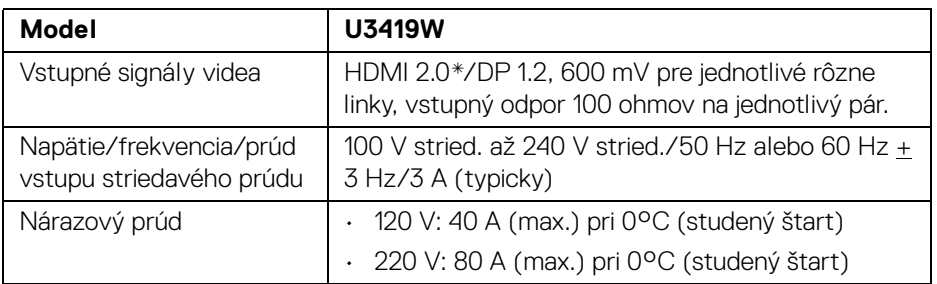

\* Nepodporuje voliteľné parametre HDMI 2.0: HDMI Ethernet Channel (HEC), Audio Return Channel (ARC), normu pre 3D formát a rozlíšenia a rozlíšenie digitálneho kina 4K.

#### <span id="page-16-1"></span>**Parametre reproduktora**

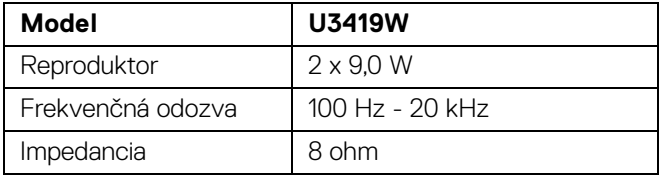

<span id="page-17-0"></span>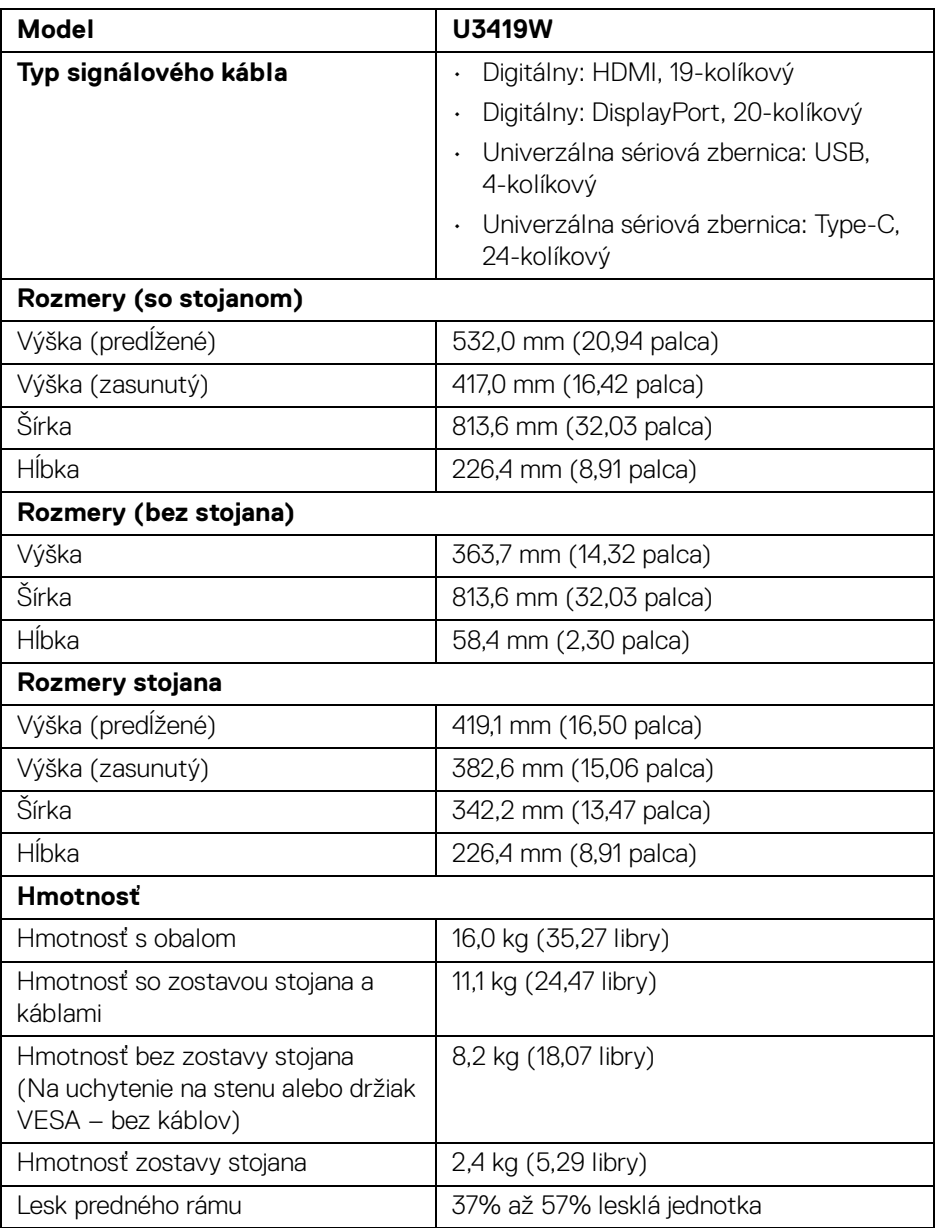

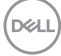

#### <span id="page-18-0"></span>**Environmentálne charakteristiky**

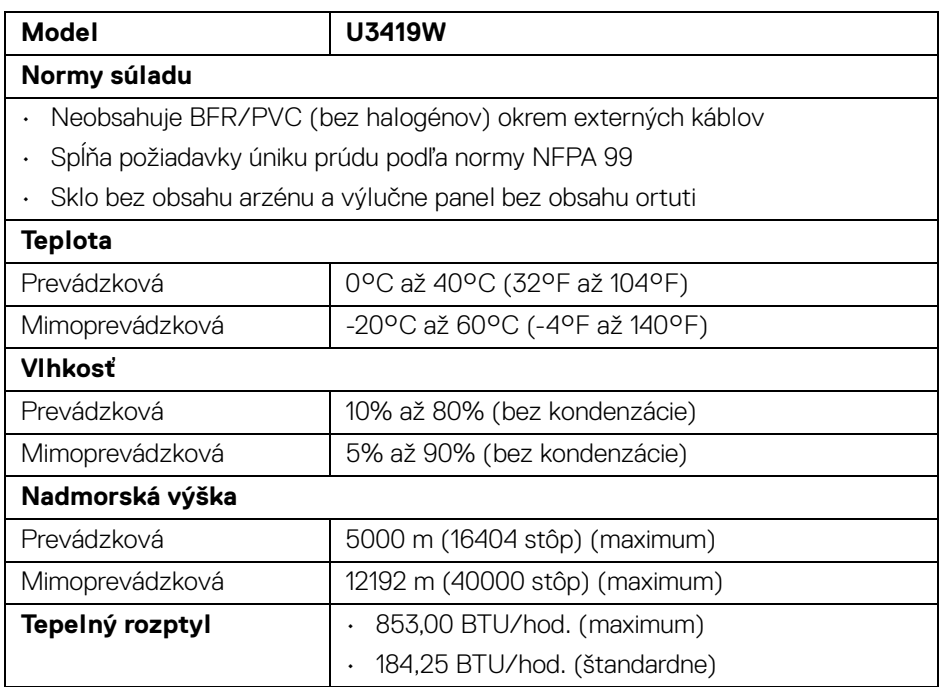

#### <span id="page-18-1"></span>**Režim správy napájania**

Ak máte grafickú kartu, ktorá je v súlade s technológiou VESA DPM™ alebo máte vo vašom počítači nainštalovaný program, ktorý je v súlade s technológiou VESA DPM™, monitor môže automaticky znížiť svoju spotrebu energie v čase, keď ho nepoužívate. Označuje sa to ako *režim úspory energie*\*. Ak počítač rozpozná vstup z klávesnice, myši alebo iných vstupných zariadení, monitor automaticky obnoví činnosť. Nasledujúca tabuľka uvádza spotrebu energie a signalizáciu tejto funkcie automatickej úspory energie.

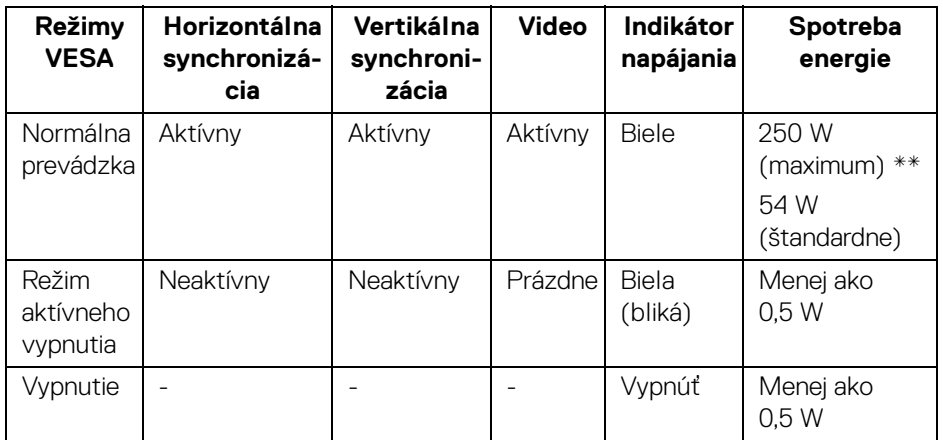

OSD funguje len v normálnom prevádzkovom režime. Keď sa stlačí ľubovoľné tlačidlo v režime aktívneho vypnutia, zobrazí sa nasledujúce hlásenie:

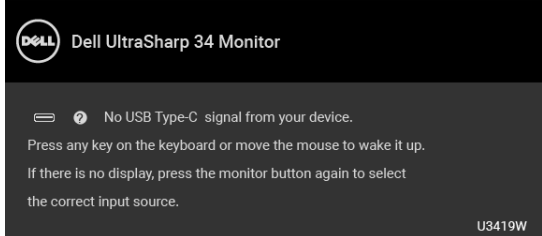

Aktiváciou počítača a monitora získate prístup do OSD.

## **POZNÁMKA: Hlásenie sa môže mierne líšiť v závislosti od pripojeného vstupného signálu.**

\* Nulovú spotrebu energie v režime vypnutia môžete dosiahnuť len odpojením hlavného kábla od monitora.

\*\* Maximálna spotreba energie s max. svietivosťou a aktívnym rozhraním USB.

Tento dokument je len informačný a uvádza výkon v laboratórnych podmienkach. Výkon vášho výrobku môže byť odlišný, závisí to od softvéru, súčastí a periférnych zariadení, ktoré ste si zakúpili. Neposkytuje sa záruka na aktualizáciu týchto údajov. Spotrebiteľ by sa nemal spoliehať na tieto informácie, keď sa rozhoduje v otázkach tolerancie elektrického zapojenia a podobne. Neposkytuje sa žiadna výslovná ani predpokladaná záruka na presnosť a úplnosť informácií.

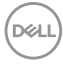

#### <span id="page-20-0"></span>**Priradenia kolíkov**

#### **Konektor DisplayPort**

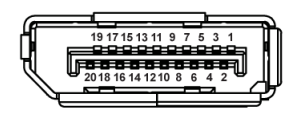

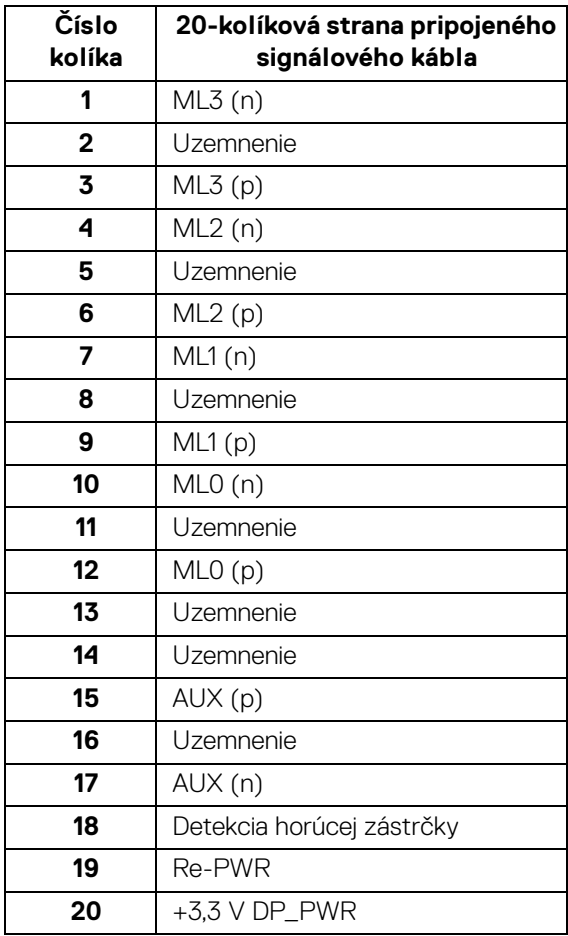

(dell

## **Konektor HDMI**

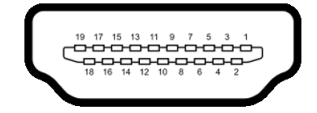

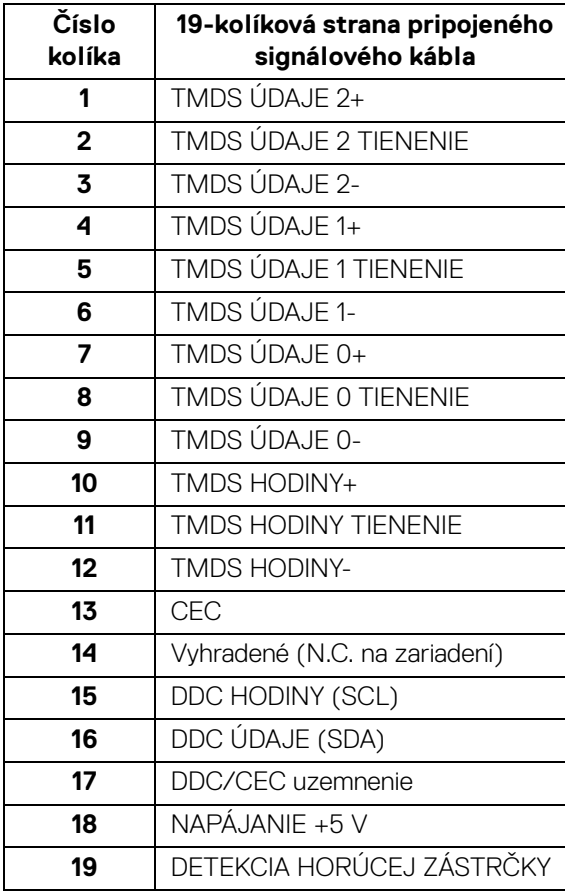

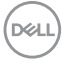

## <span id="page-22-0"></span>**Schopnosť používať zariadenia typu Plug and Play**

Monitor môžete nainštalovať do systému kompatibilného s technológiou Plug and Play. Monitor automaticky poskytuje počítačovému systému svoje rozšírené identifikačné údaje displeja (EDID) prostredníctvom protokolov dátového kanálu displeja (DDC), a to tak, aby sa systém mohol sám nakonfigurovať a optimalizovať nastavenia monitora. Väčšina inštalácií monitora je automatických; v prípade potreby však môžete zvoliť odlišné nastavenia. Bližšie informácie o zmene nastavení monitora nájdete v časti **[Obsluha monitora](#page-37-3)**.

## <span id="page-22-1"></span>**Rozhranie Universal Serial Bus (USB)**

Táto časť uvádza informácie o portoch USB, ktoré sú k dispozícii na monitore.

## **POZNÁMKA: Tento monitor je kompatibilný so super rýchlym USB 3.0.**

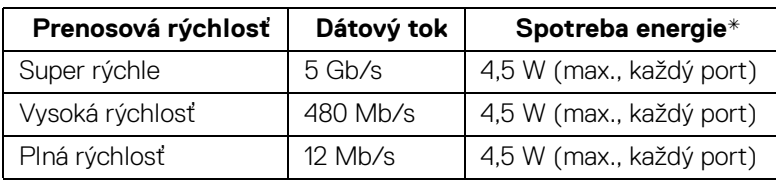

 $*$  Až 2 A na downstream porte USB (port s ikonou batérie  $\leftarrow \rightarrow 0$ ) so zariadeniami kompatibilnými so štandardom BC1.2 alebo bežnými USB zariadeniami.

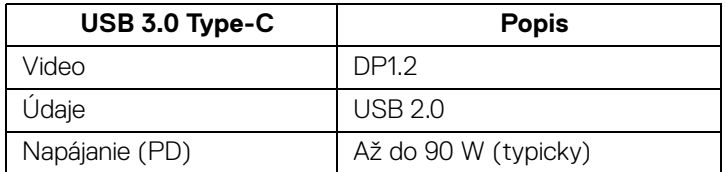

## <span id="page-23-0"></span>**USB upstream konektor**

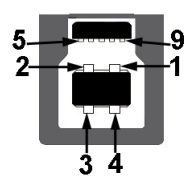

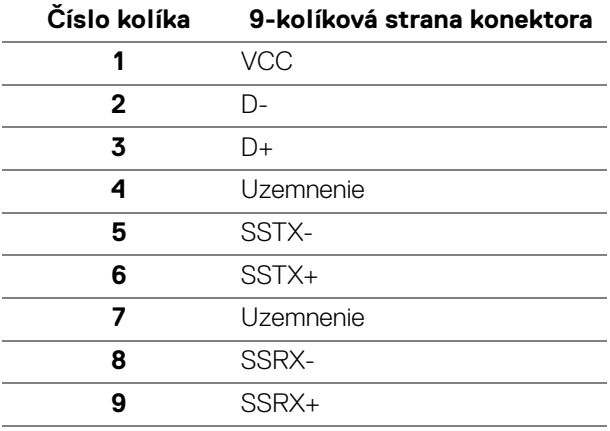

#### <span id="page-23-1"></span>**USB downstream konektor**

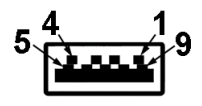

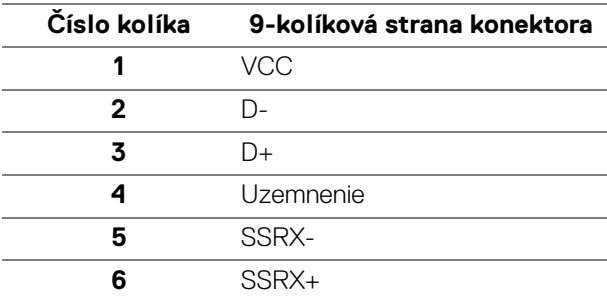

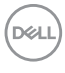

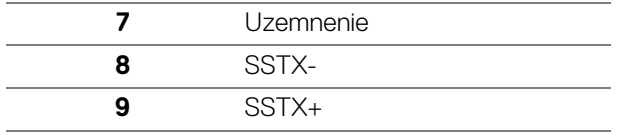

## <span id="page-24-0"></span>**Konektor USB Type-C**

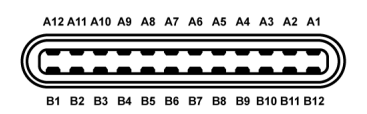

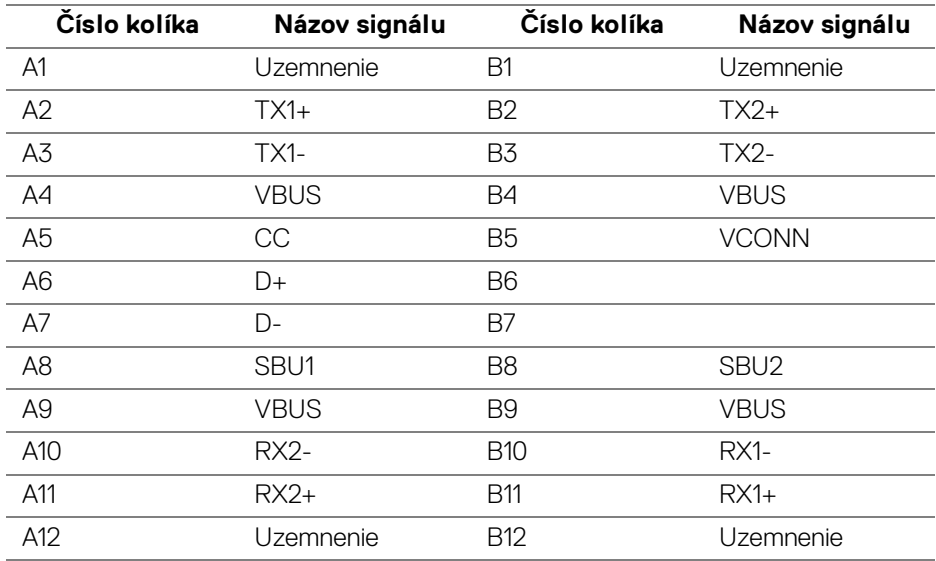

## <span id="page-24-1"></span>**Porty USB**

- 1 x port USB Type-C spodný
- 2 x USB 3.0 upstream spodný
- 2 x USB 3.0 downstream spodný
- 2 x USB 3.0 downstream bočný
- Port s nabíjaním port s ikonou batérie + 0; podpora rýchleho nabíjania prúdom až 2 A, ak je zariadenie kompatibilné so štandardom BC1.2.

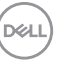

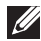

- **POZNÁMKA: Funkcia USB 3.0 vyžaduje počítač s podporou rozhrania USB 3.0.**
- **POZNÁMKA: Rozhranie USB tohto monitora funguje len v čase, keď je monitor zapnutý alebo sa nachádza v režime šetrenia energie. Ak monitor vypnete a znovu zapnete, pripojené periférne zariadenia môžu obnoviť svoju prevádzku až po niekoľkých sekundách.**

## <span id="page-25-0"></span>**Zásady týkajúce sa kvality a pixelov monitora LCD**

Počas výroby LCD monitorov sa stáva, že jeden alebo niekoľko pixelov zostane fixovaných v nemennom stave. Samostatné pixely sú však na obrazovke len ťažko postrehnuteľné, a preto táto skutočnosť nemá vplyv na kvalitu zobrazenia ani použiteľnosť produktu. Ďalšie informácie o politike kvality a pixelov pre monitory Dell nájdete na stránke podpory spoločnosti Dell na adrese: **[http://www.dell.com/](http://www.dell.com/support/monitors) [support/monitors](http://www.dell.com/support/monitors)**.

## <span id="page-25-1"></span>**Pokyny pre údržbu**

## <span id="page-25-2"></span>**Čistenie vášho monitora**

- **UPOZORNENIE: Pred čistením monitora si prečítajte a dodržiavajte [Bezpečnostné pokyny.](#page-76-4)**
- **VAROVANIE: Monitor pred čistením napájací kábel monitora odpojte od elektrickej zásuvky.**

Na dosiahnutie najlepších postupov dodržiavajte počas vybaľovania, čistenia alebo manipulácie s monitorom pokyny v nižšie uvedenej tabuľke:

- Na čistenie vašej antistatickej obrazovky mierne navlhčite jemnú a čistú handru vodou. Ak je to možné, použite špeciálnu čistiacu utierku alebo roztok, ktoré sú vhodné pre antistatické povrchy. Nepoužívajte benzén, riedidlo, amoniak, drsné čistiace prostriedky ani stlačený vzduch.
- Na čistenie monitoru použite mierne navlhčenú teplú handru. Vyhnite sa použitiu akýchkoľvek saponátov, pretože niektoré saponáty zanechávajú na monitore mliečny povlak.
- Ak si pri vybaľovaní monitora všimnete biely prášok, zotrite ho handrou.
- S monitorom manipulujte opatrne, pretože monitory s tmavou farbou sa môžu poškriabať a ukazovať biele škrabance oveľa ľahšie, ako monitory so svetlou farbou.
- Používaním dynamicky sa meniaceho šetriča obrazovky a vypínaním monitora, keď ho nepoužívate, pomôžete zachovať najlepšiu kvalitu obrazu vášho monitora.

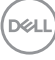

## <span id="page-26-0"></span>**Nastavenie monitora**

## <span id="page-26-1"></span>**Pripevnenie stojana**

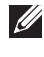

**POZNÁMKA: Keď sa monitor dodáva z výroby, stojan nie je pripojený k monitoru.**

**POZNÁMKA: Toto sa vzťahuje na monitor so stojanom. Keď zakúpite akýkoľvek iný stojan, inštalačné pokyny vyhľadajte v príručke pre príslušný stojan.**

## UPOZORNENIE: **Nevyťahujte monitor zo škatule pred pripojením stojana.**

Pripevnenie stojana k monitoru:

- **1.** Podľa pokynov na kartónových chlopniach vytiahnite stojan z vrchného obalu, ktorý ho chráni.
- **2.** Zasuňte úplne bloky základne stojana do otvoru stojana.
- **3.** Nadvihnite rukoväť skrutky a otočte skrutku v smere hodinových ručičiek.
- **4.** Po úplnom zatiahnutí skrutky zložte rukoväť skrutky do zárezu.

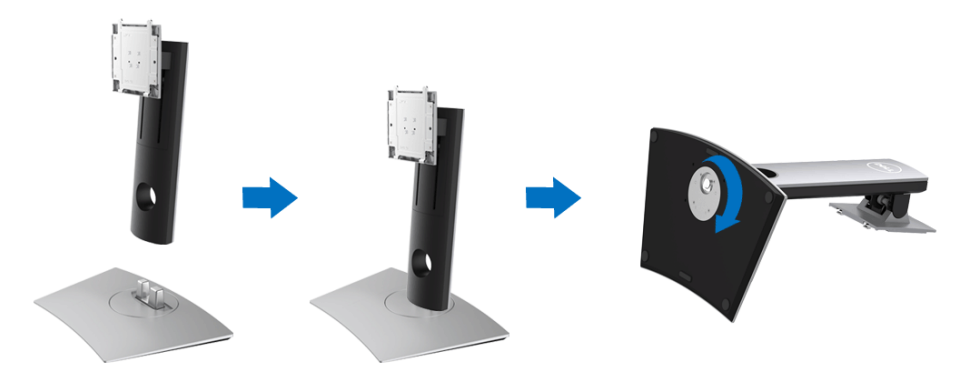

**5.** Nadvihnite kryt, ako je znázornené na obrázku, čím sprístupníte oblasť VESA pre zostavu stojanu.

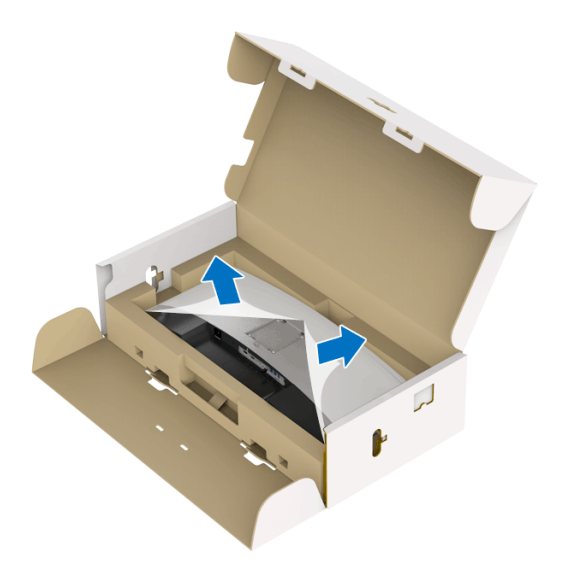

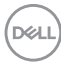

- **6.** Zostavu stojana pripojte k monitoru.
	- **a.** Dva výstupky na hornej časti stojana zasuňte do drážky na zadnej strane monitora.
	- **b.** Tlačte stojan, kým nezapadne na miesto.

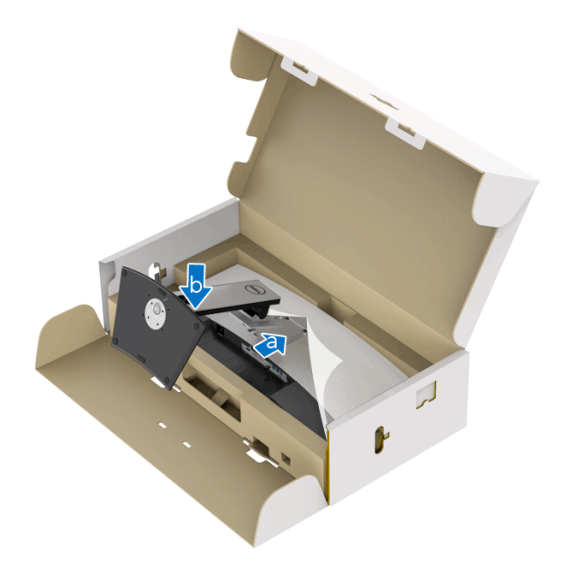

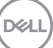

#### **7.** Postavte monitor kolmo.

- **a.** Držte stojan monitora pevne obidvomi rukami.
- **b.** Opatren monitor zdvihnite tak, aby sa nevyšmykol a nespadol.

## UPOZORNENIE: **Pri zdvíhaní monitora netlačte na panel obrazovky.**

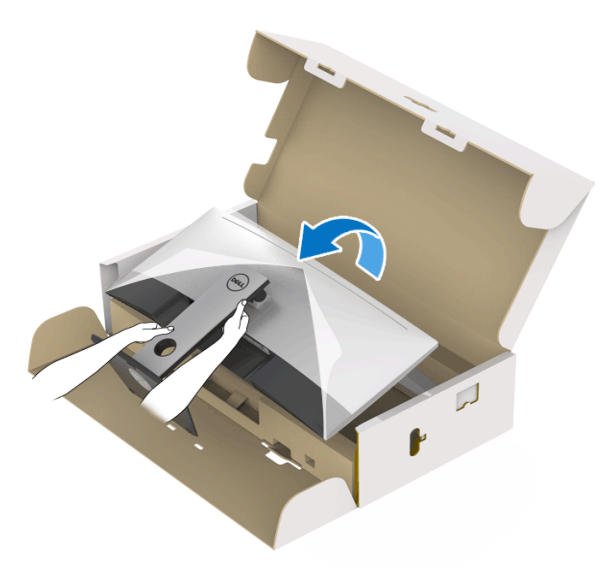

**8.** Odstráňte kryt z monitora.

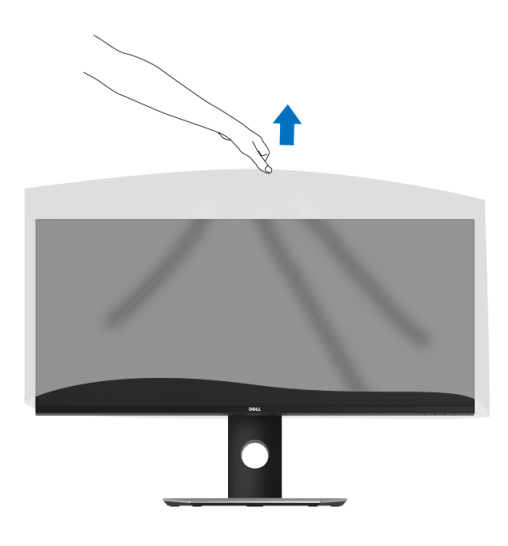

DELI

## <span id="page-30-0"></span>**Pripojenie monitora**

**VAROVANIE: Predtým, ako začnete vykonávať ktorýkoľvek postup uvedený v tejto časti, si preštudujte [Bezpečnostné pokyny.](#page-76-4)**

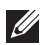

## **POZNÁMKA: Nepripájajte všetky káble k počítaču v rovnakom čase.**

Pripojenie monitora k počítaču:

- **1.** Vypnite počítač a odpojte napájací kábel.
- **2.** Prepojte káblom HDMI/DP/USB Type-C monitor a počítač alebo zariadenie s rozhraním USB Type-C.

#### <span id="page-30-1"></span>**Pripojenie kábla HDMI**

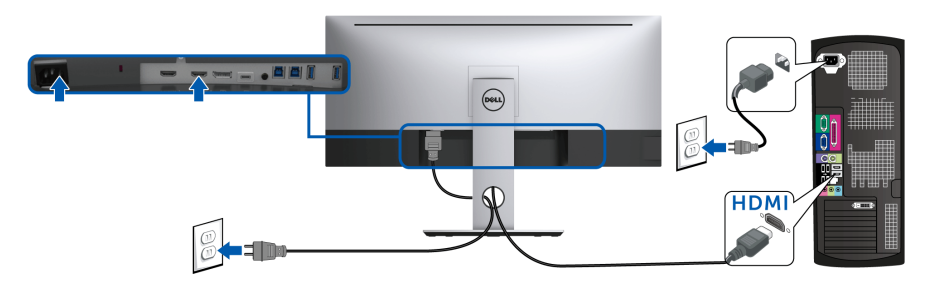

- **POZNÁMKA: HDMI 2.0 je na modeli U3419W štandardné nastavenie z výroby. Ak monitor po pripojení kábla HDMI nezobrazuje žiadny obsah, podľa nasledujúceho postupu zmeňte nastavenie z hodnoty HDMI 2.0 na hodnotu HDMI 1.4:**
	- Stlačením druhého tlačidla vedľa tlačidla  $\blacksquare$  aktivuite ponuku OSD.
	- Pomocou tlačidiel  $\bigcirc$  a  $\bigcirc$  zvýraznite položku **Input Source (Vstupný zdroj)**, potom tlačidlom otvorte podponuku.

- Tlačidlami a zvýraznite položku **HDMI**.
- Stlačte a podržte tlačidlo **v** po dobu približne 10 sekúnd a objaví sa hlásenie o konfigurácii HDMI.

• Tlačidlom vyberte možnosť **Disable (Zakázať)** a zmeňte nastavenie.

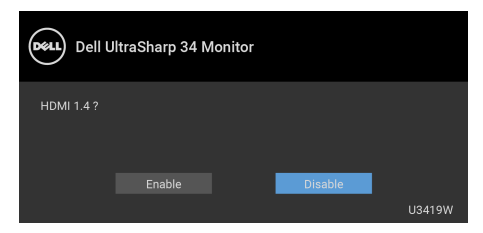

V prípade potreby opakujte hore uvedené kroky a zmeňte nastavenie formátu HDMI.

#### <span id="page-31-0"></span>**Pripojenie kábla DisplayPort (DP – DP)**

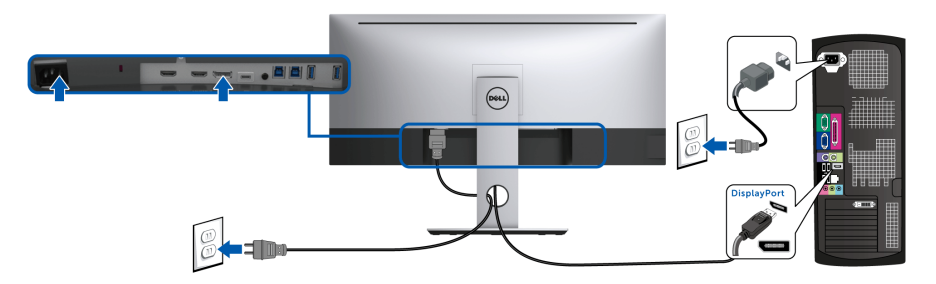

- **POZNÁMKA: Predvolené nastavenie z výroby na modeli U3419W je DP1.2. Ak sa po pripojení kábla DP na monitore nezobrazuje žiadny obsah, podľa nasledujúceho postupu zmeňte nastavenie z DP1.2 na DP1.1:**
	- Stlačením druhého tlačidla vedľa tlačidla  $\bigoplus$  aktivujte ponuku OSD.
	- Pomocou tlačidiel  $\Diamond$  a  $\Diamond$  zvýraznite položku **Input Source (Vstupný**

**zdroj)**, potom tlačidlom **od** otvorte podponuku.

- Tlačidlami **a v** zvýraznite položku DP.
- Stlačte a podržte tlačidlo **v** po dobu približne 10 sekúnd a objaví sa hlásenie o konfigurácii DP.

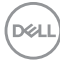

• Tlačidlom vyberte možnosť **Disable (Zakázať)** a zmeňte nastavenie.

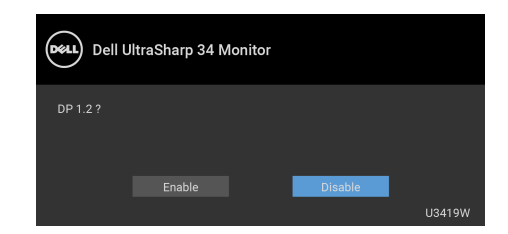

V prípade potreby opakujte hore uvedené kroky a zmeňte nastavenie formátu DP.

#### <span id="page-32-0"></span>**Pripojenie kábla USB Type-C**

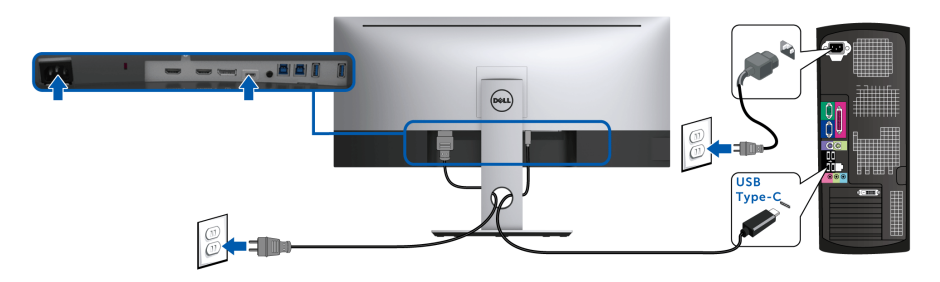

## **POZNÁMKA: Používajte len kábel USB Type-C, ktorý bol priložený k monitoru.**

- Tento port podporuje režim zmeny na DisplayPort (len norma DP 1.2).
- Kompatibilný port USB Type-C s napájaním (PD verzia 2.0) poskytuje príkon až 90 W.
- Ak prenosný počítač vyžaduje na fungovanie príkon viac než 90 W a batéria je vybitá, nebude napájaný ani nabíjaný cez port USB PD na modeli U3419W.

UPOZORNENIE: **Použité obrázky slúžia len na ilustračné účely. Vzhľad počítača sa môže líšiť.**

DØL

## <span id="page-33-0"></span>**Pripojenie kábla USB 3.0**

## **POZNÁMKA: Aby nedošlo k poškodeniu alebo strate údajov, pred zmenou portov USB upstream zaistite, aby neboli počítačom používané ŽIADNE USB ukladacie zariadenia pripojené k portu USB upstream na monitore.**

Po pripojení kábla HDMI/DP/USB Type-C podľa nižšie uvedených pokynov pripojte kábel USB 3.0 k počítaču a dokončite inštaláciu monitora:

- **1. a. Pripojenie jedného počítača:** prepojte port USB 3.0 upstream (kábel je priložený) s príslušným portom USB 3.0 na svojom počítači. **b. Pripojenie dvoch počítačov\*:** prepojte porty USB 3.0 upstream s príslušnými portami USB 3.0 na dvoch počítačoch. Potom pomocou ponuky na obrazovke vyberte medzi dvomi zdrojmi USB upstream a zdrojmi vstupu. Pozrite časť **[USB Select Switch \(Prepínač výberu USB\)](#page-49-0)**.
- **2.** USB 3.0 periférne zariadenia pripojte k portom USB 3.0 downstream na monitore.
- **3.** Napájacie káble počítača a monitora zapojte do blízkej zásuvky.

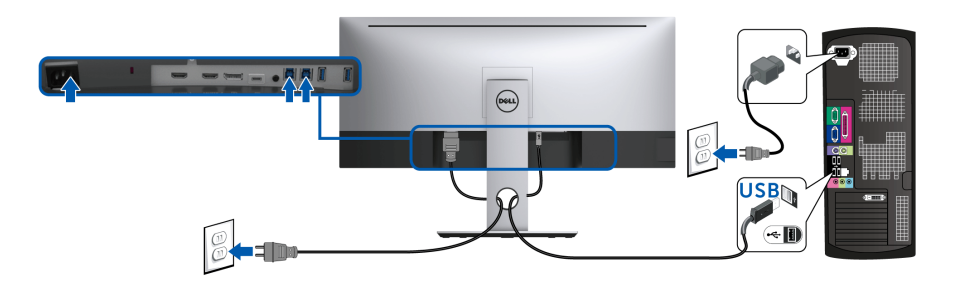

**a. Pripojenie jedného počítača**

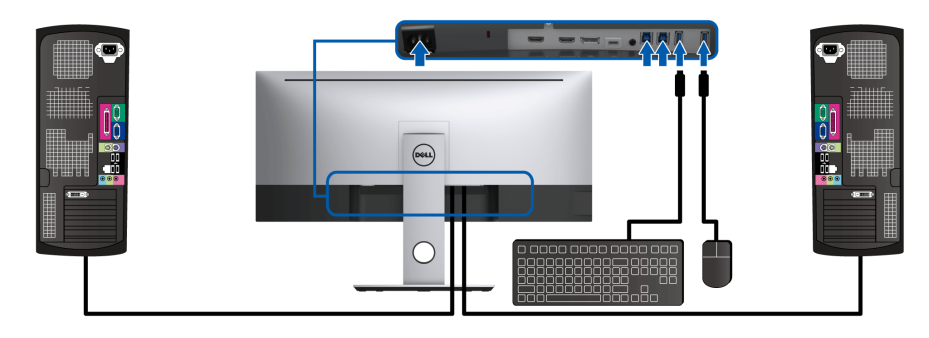

**b. Pripojenie dvoch počítačov**

DØL

\* Keď pripájate dva počítače k monitoru, porty preberania obsahu cez USB pre klávesnicu a myš môžu byť priradené k odlišnými vstupným signálom z dvoch počítačov zmenou nastavenia **USB Selection (Výber USB)** z ponuky na obrazovke. (Pozrite si **[USB Selection \(Výber USB\)](#page-50-0)** a **[Nastavenie prepínača](#page-60-1)  [KVM](#page-60-1)**, kde nájdete podrobnosti.)

- **4.** Zapnite monitor a počítače. Ak monitor zobrazí obraz, inštalácia sa dokončila. Ak obraz nezobrazí, pozrite si časť **[Problémy špecifické pre rozhranie Universal Serial Bus \(USB\)](#page-74-1)**.
- **5.** Na usporiadanie káblov použite otvor na stojane monitora.

## <span id="page-34-0"></span>**Usporiadanie káblov**

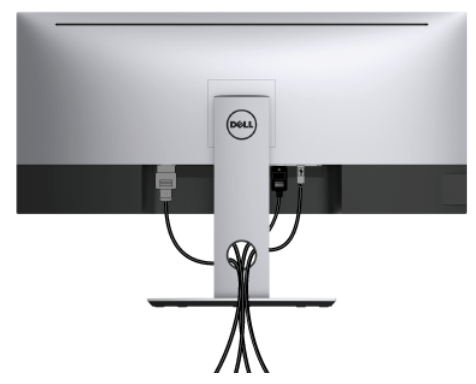

Po pripojení všetkých nevyhnutných káblov k vášmu monitoru a počítaču (informácie o pripájaní káblov nájdete v časti **[Pripojenie monitora](#page-30-0)**), usporiadajte všetky káble podľa nižšie uvedeného obrázka.

**D**<sup></sup>

## <span id="page-35-0"></span>**Odstránenie stojana monitora**

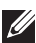

**POZNÁMKA: Ak chcete zabrániť vzniku škrabancov na zakrivenej obrazovke LCD pri demontáži stojana, uistite sa, že monitor je položený na mäkkom a čistom podklade. Priamy kontakt s tvrdými predmetmi môže spôsobiť poškodenie zakriveného monitora.**

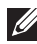

**POZNÁMKA: Toto sa vzťahuje na monitor so stojanom. Keď zakúpite akýkoľvek iný stojan, inštalačné pokyny vyhľadajte v príručke pre príslušný stojan.**

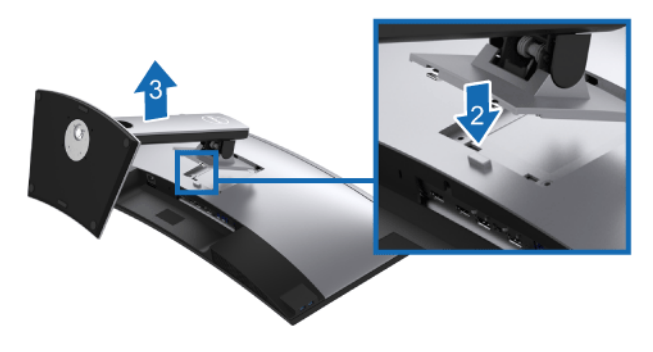

Demontáž stojana:

- **1.** Položte monitor na mäkkú tkaninu alebo vankúš.
- **2.** Stlačte a podržte tlačidlo na uvoľnenie stojana.
- **3.** Stojan zdvihnite nahor a oddeľte ho od monitora.

## <span id="page-35-1"></span>**Montáž na stenu (voliteľné)**

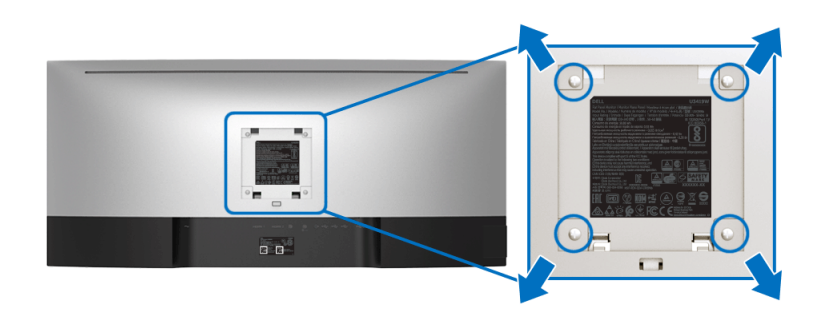

(Rozmer skrutky: M4 x 10 mm).

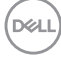
Naštudujte si pokyny dodané so súpravou nástenného držiaka kompatibilného so štandardom VESA.

- **1.** Monitor umiestnite na jemnú handru alebo podušku položenú na stabilnom a rovnom stole.
- **2.** Demontujte stojan.
- **3.** Pomocou krížového skrutkovača odstráňte štyri skrutky upevňujúce plastový kryt.
- **4.** Montážnu konzolu súpravy držiaka na stenu pripevnite k monitoru.
- **5.** Podľa pokynov dodávaných spolu so súpravou držiaka na stenu upevnite monitor na stenu.

**POZNÁMKA: Na použitie len s konzolou na upevnenie na stenu v zozname UL s minimálnou nosnosťou 36,4 kg.**

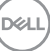

# **Obsluha monitora**

## **Zapnutie monitora**

Monitor zapnite stlačením tlačidla  $\bigcirc$ .

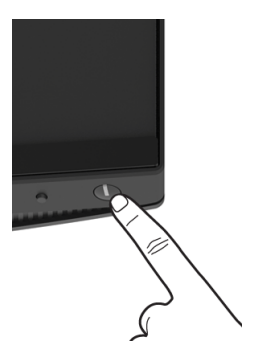

## **Používanie ovládacích prvkov predného panelu**

Na úpravu nastavenia používajte ovládacie tlačidlá na prednej strane monitora.

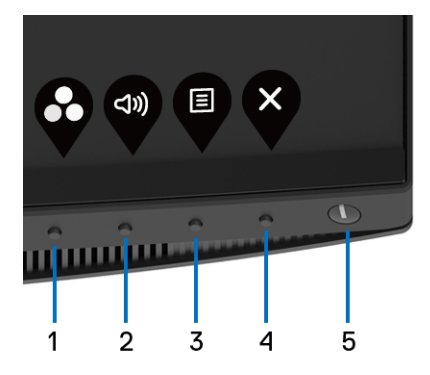

Nasledujúca tabuľka popisuje tlačidlá predného panela:

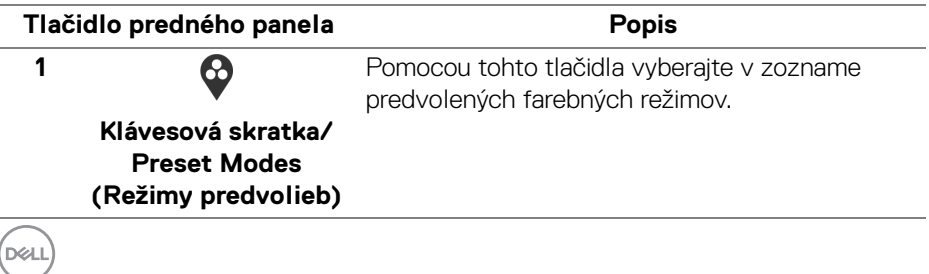

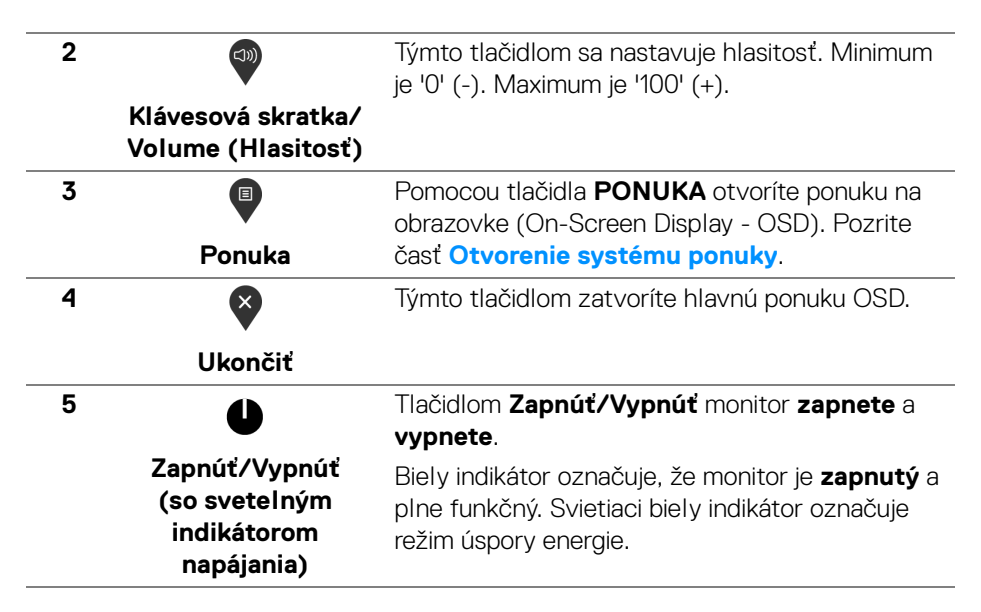

#### **Tlačidlo predného panela**

Na konfiguráciu nastavení obrazu používajte tlačidlá na prednej strane monitora.

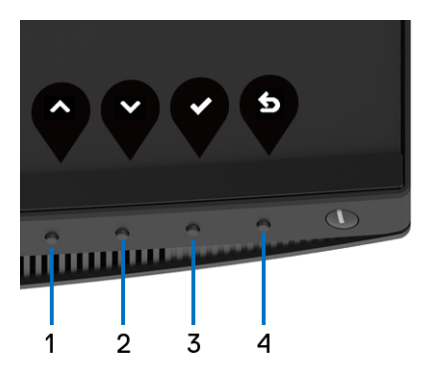

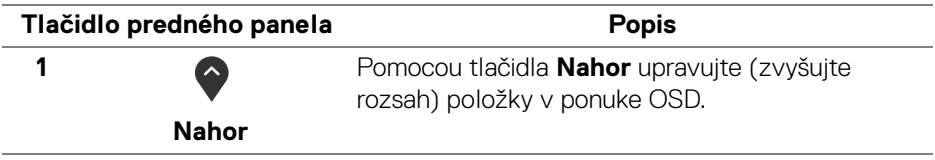

DØL

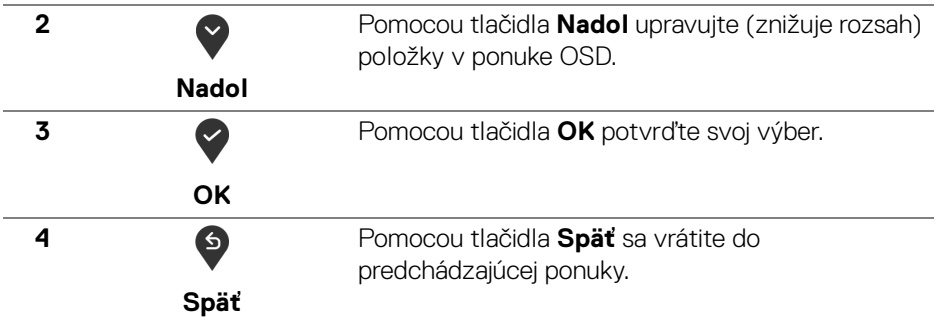

#### <span id="page-39-1"></span>**Používanie ponuky zobrazenia na obrazovke (OSD)**

#### <span id="page-39-0"></span>**Otvorenie systému ponuky**

**POZNÁMKA: Ak zmeníte nastavenia a potom buď prejdete na inú ponuku, alebo ukončíte ponuku OSD, monitor príslušné zmeny automaticky uloží. Zmeny sa uložia aj v prípade, že zmeníte nastavenia a potom počkáte, pokým ponuka OSD nezmizne.**

**1.** Stlačením tlačidla **D**otvoríte ponuku na obrazovke a zobrazíte hlavnú

ponuku.

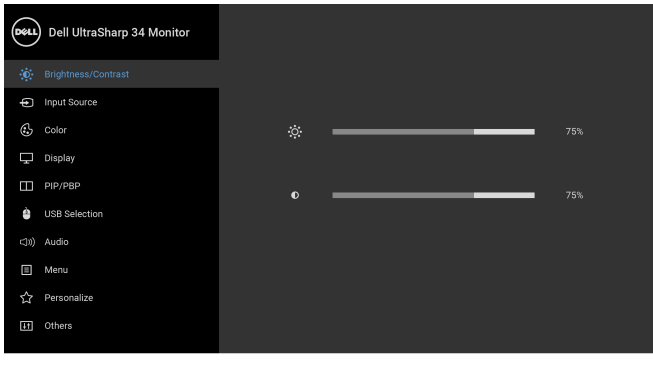

**2.** Medzi možnosťami nastavenia sa presúvajte stlačením tlačidla  $\bigcirc$  a  $\bigcirc$ . Počas prechodu z jednej ikony na druhú sa zvýrazní názov danej možnosti. V nasledujúcej tabuľke nájdete úplný zoznam všetkých možností dostupných pre monitor.

 $\bullet\bullet\bullet\bullet$ 

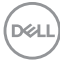

- **3.** Jedným stlačením tlačidla **aktivujete zvýraznenú možnosť.**
- **4.** Želaný parameter vyberte stlačením tlačidla  $\bigcirc$  a  $\bigcirc$ .
- **5.** Stlačením tlačidla  $\bullet$  otvorte podponuku a potom použite tlačidlá smerové tlačidlá podľa indikátorov v ponuke, čím vykonáte zmeny.
- **6.** Výberom tlačidla  $\bullet$  sa vráťte do hlavnej ponuky.

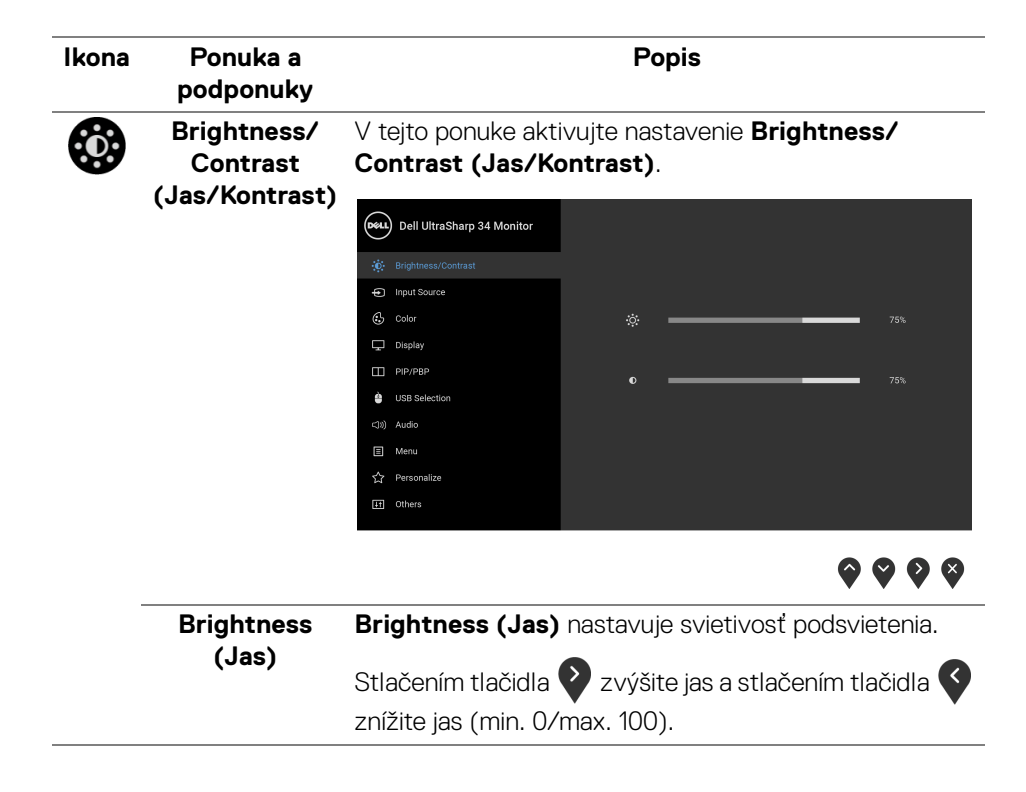

DØL

<span id="page-41-0"></span>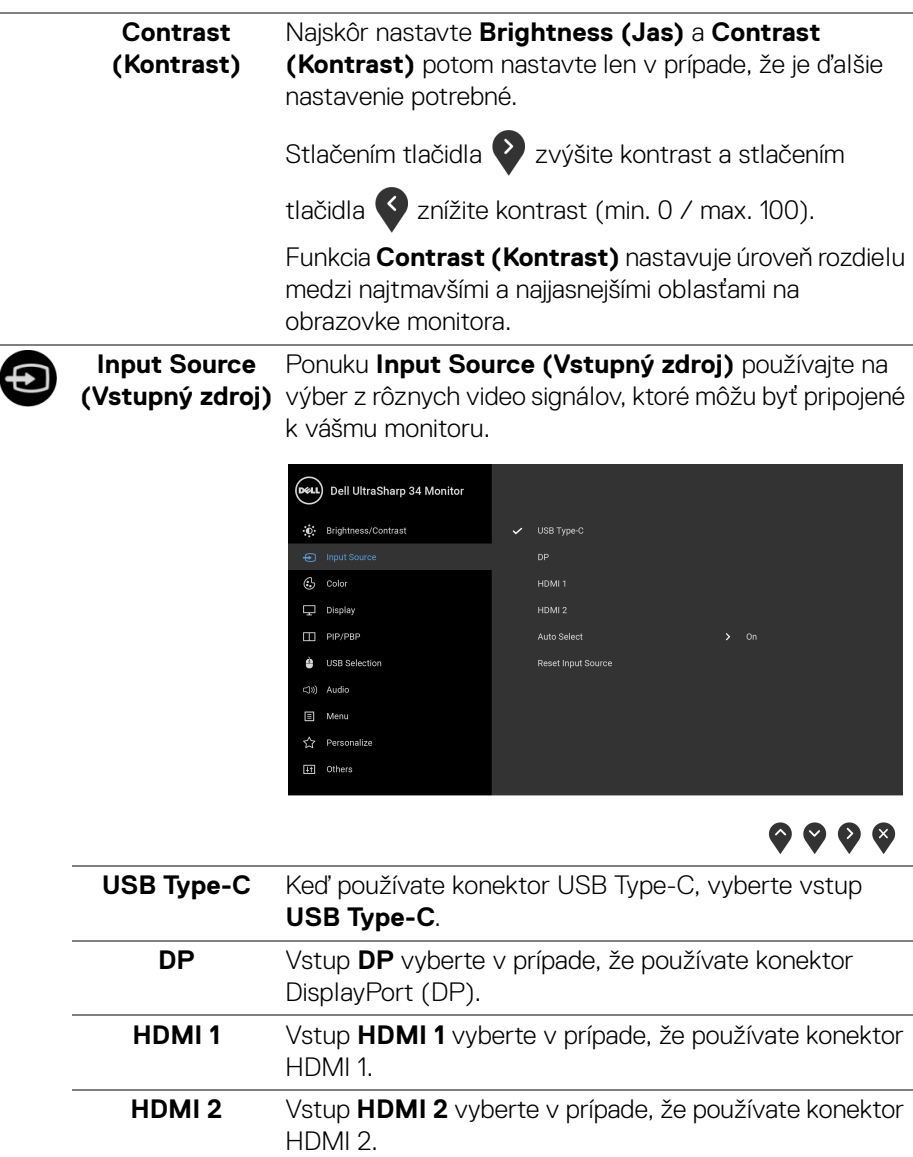

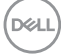

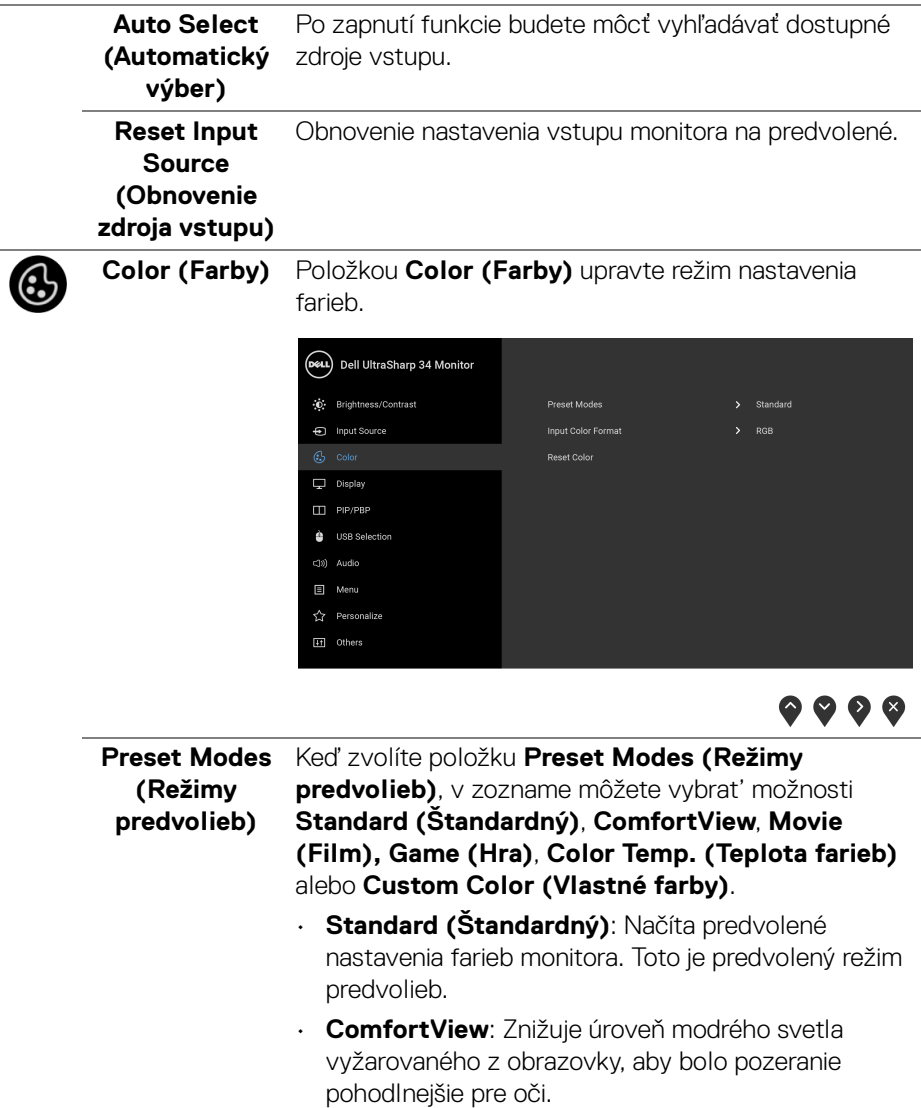

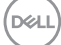

VAROVANIE: Možné vplyvy dlhodobého vyžarovania modrého svetla z monitora môžu spôsobiť zdravotné problémy, napríklad digitálne zaťažovanie zraku, únavu zraku, a poškodiť zrak. Pri dlhom nepretržitom používaní monitora sa môžu vyskytnúť bolesti častí tela, napríklad krku, ramien, chrbta a pliec.

V rámci zníženia rizika zaťaženia zraku a bolesti krku/ ramien/chrbtice/paží pri dlhodobom používaní monitora odporúčame:

- **1.** Nastavte vzdialenosť obrazovky od očí na 50 až 70 cm (20 až 28 palcov).
- **2.** Často žmurkajte, aby sa oči zvlhčili, prípadne po dlhodobom používaní monitora navlhčite oči vodou.
- **3.** Každé dve hodiny si dať pravidelne a často prestávku asi 20 minút.
- **4.** Počas prestávok sa pozerajte mimo monitora na predmet vzdialený od vás asi 20 stôp po dobu aspoň 20 sekúnd.
- **5.** Počas prestávok si naťahovaním uvoľnite napätie v krku, rukách a pleciach.
- **Movie (Film)**: Načíta nastavenia farieb ideálne pre filmy.
- **Game (Hra)**: Načíta nastavenia farieb ideálne pre väčšinu herných aplikácií.
- **Color Temp. (Teplota farieb)**: Používateľom umožňuje zvolit' teplotu farieb: 5000K, 5700K, 6500K, 7500K, 9300K a 10000K.

#### • **Custom Color (Vlastné farby)**: Umožňuje ručné

nastavenie farieb. Stláčaním tlačidiel  $\bigcirc$  a  $\bigcirc$ nastavte hodnoty 6-osových farieb a vytvorte svoj vlastný predvolený režim farieb.

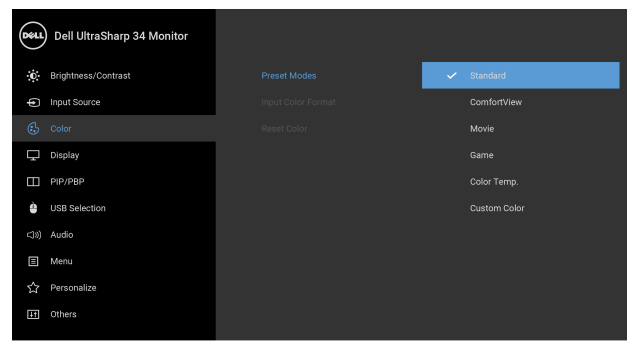

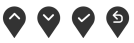

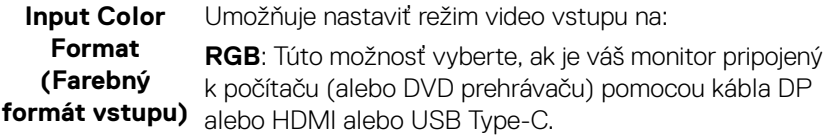

**YPbPr**: Vyberte túto možnosť, ak váš DVD prehrávač podporuje len výstup YPbPr.

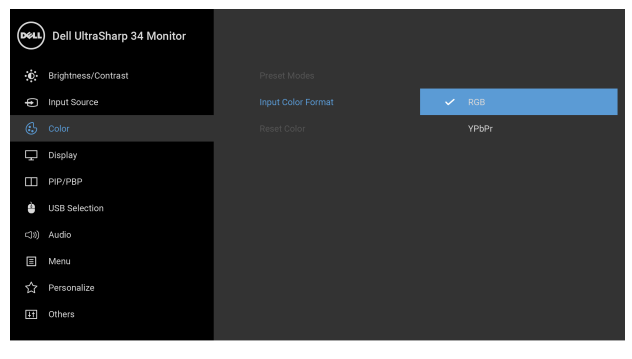

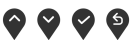

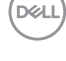

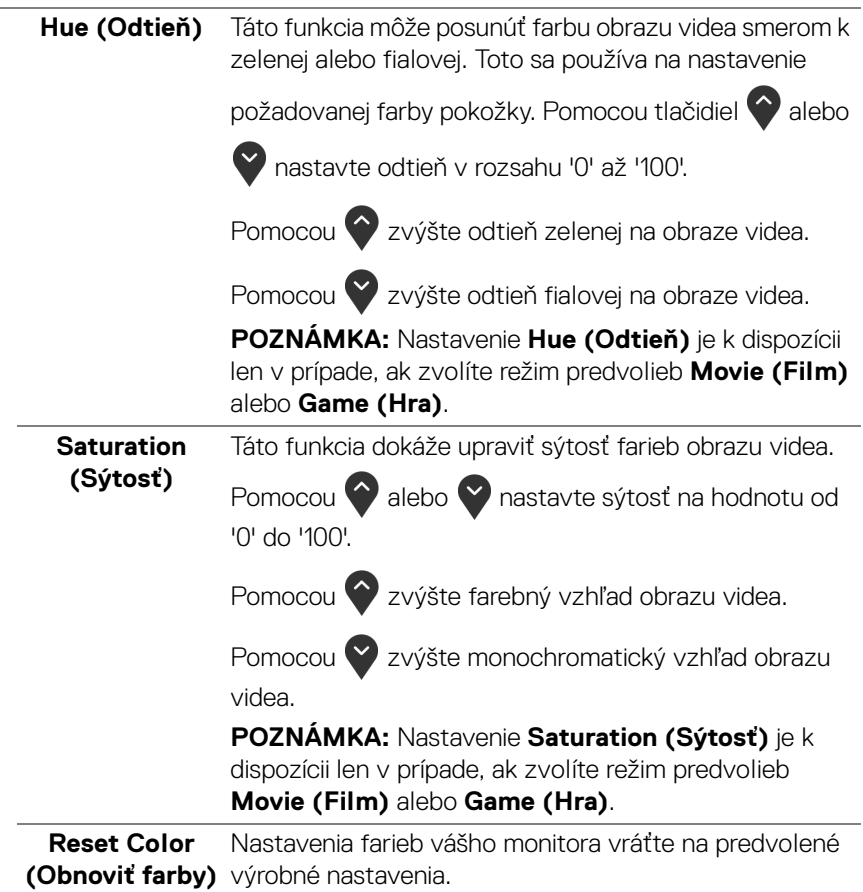

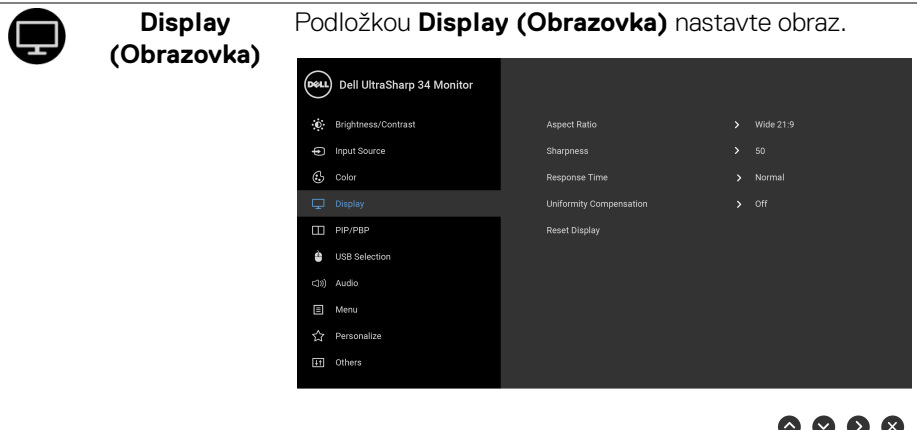

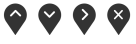

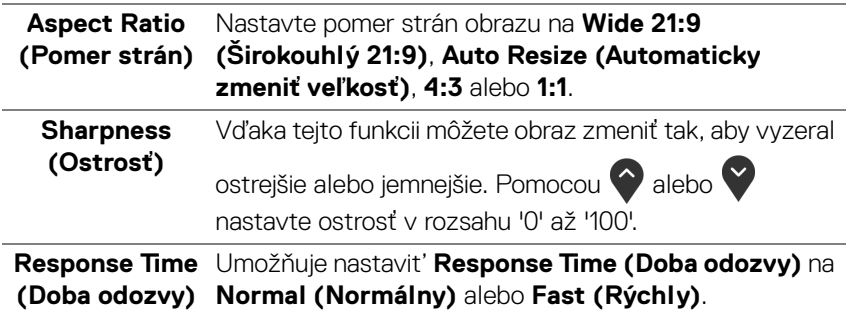

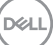

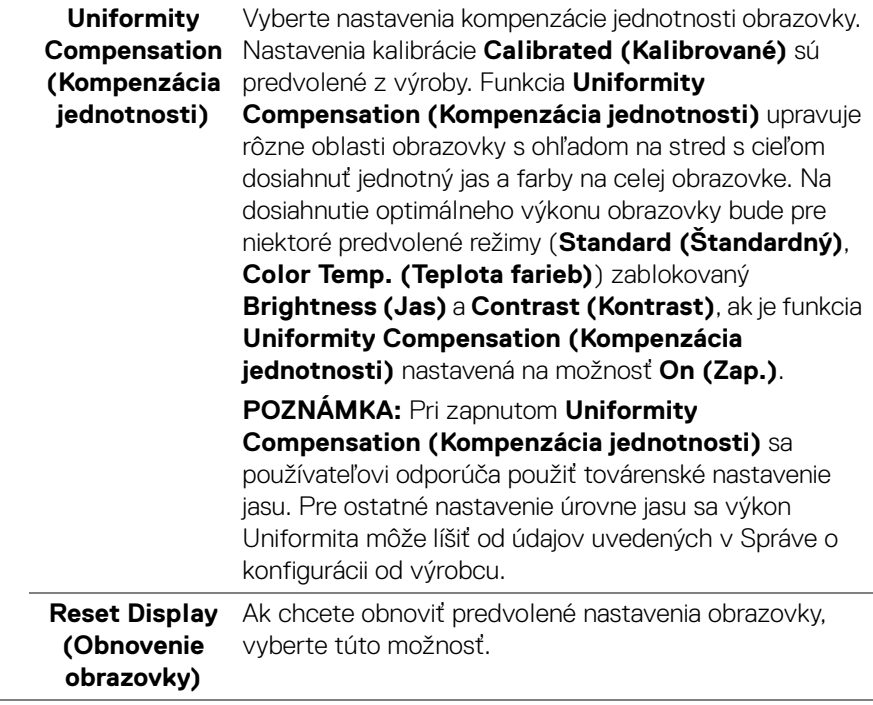

# m

**PIP/PBP** Táto funkcia otvára okno zobrazujúce obraz z iného vstupného zdroja.

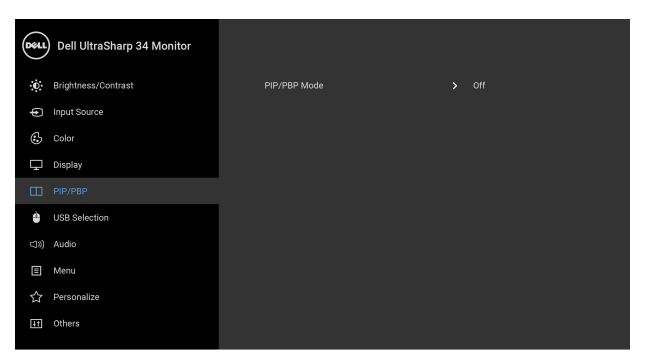

## $\bullet\bullet\bullet\bullet$

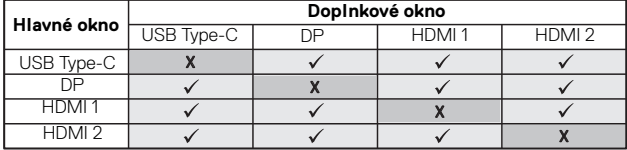

**POZNÁMKA:** Obrazy v režime PBP sa zobrazia v strede obrazovky a nie na celej obrazovke.

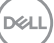

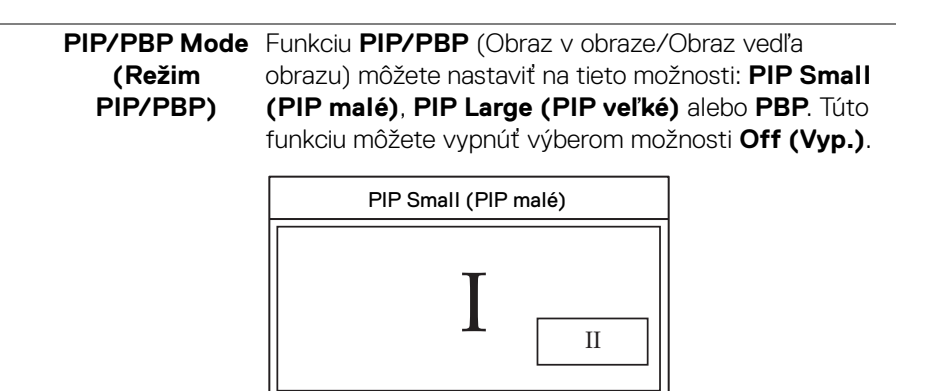

 $I_{\Box}$ 

PBP

PIP Large (PIP veľké)

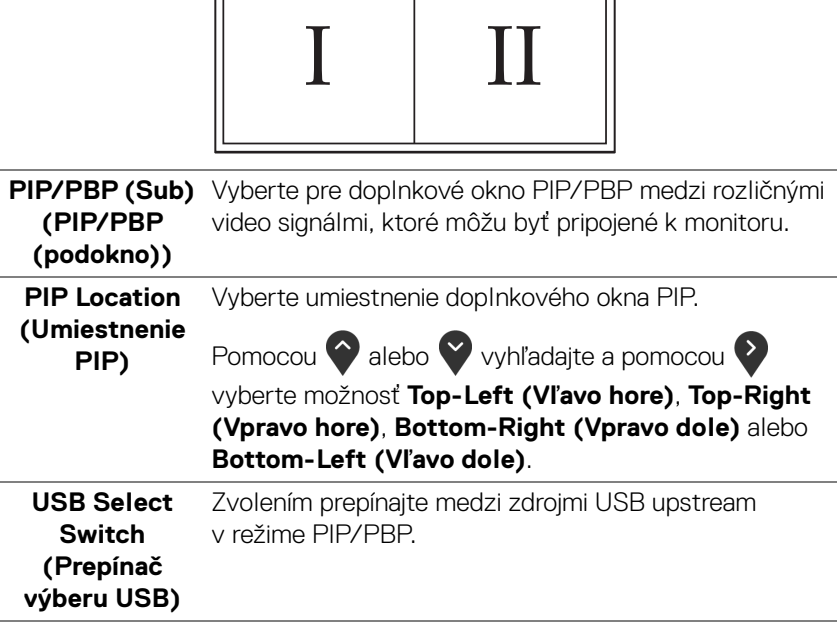

DELL

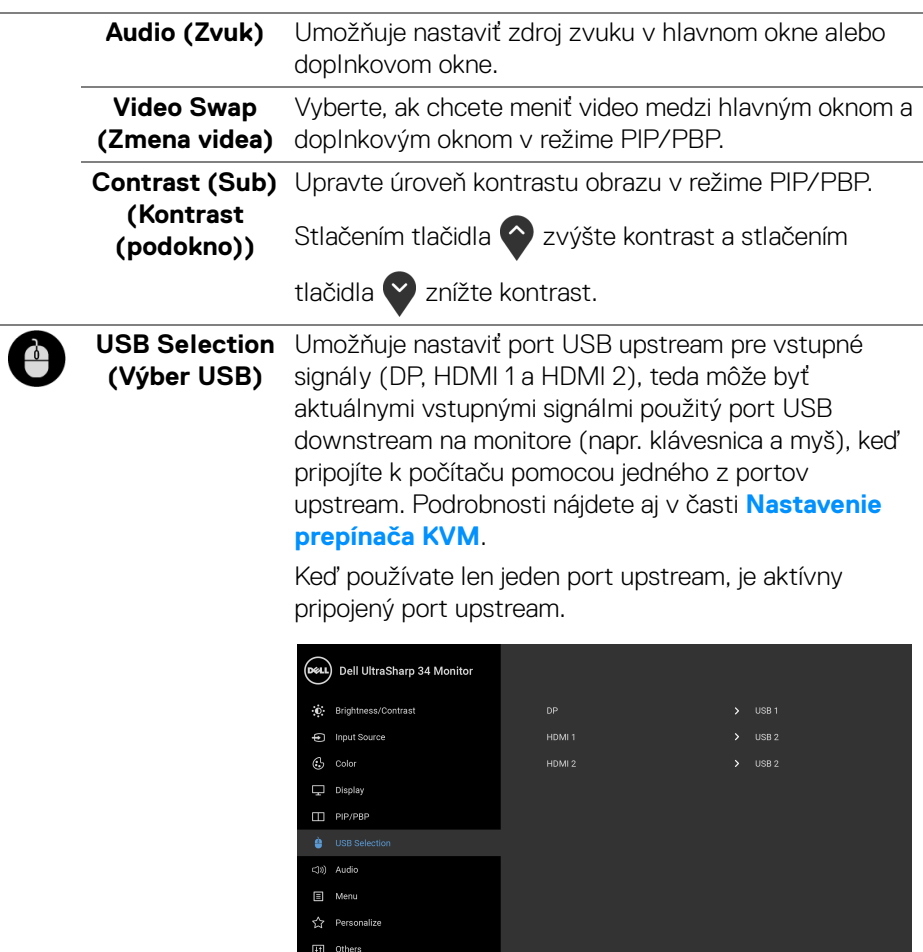

## $\bullet\bullet\bullet\bullet$

**POZNÁMKA:** Aby nedošlo k poškodeniu alebo strate údajov, pred zmenou portov USB upstream zaistite, aby neboli počítačom používané ŽIADNE USB ukladacie zariadenia pripojené k portu USB upstream na monitore.

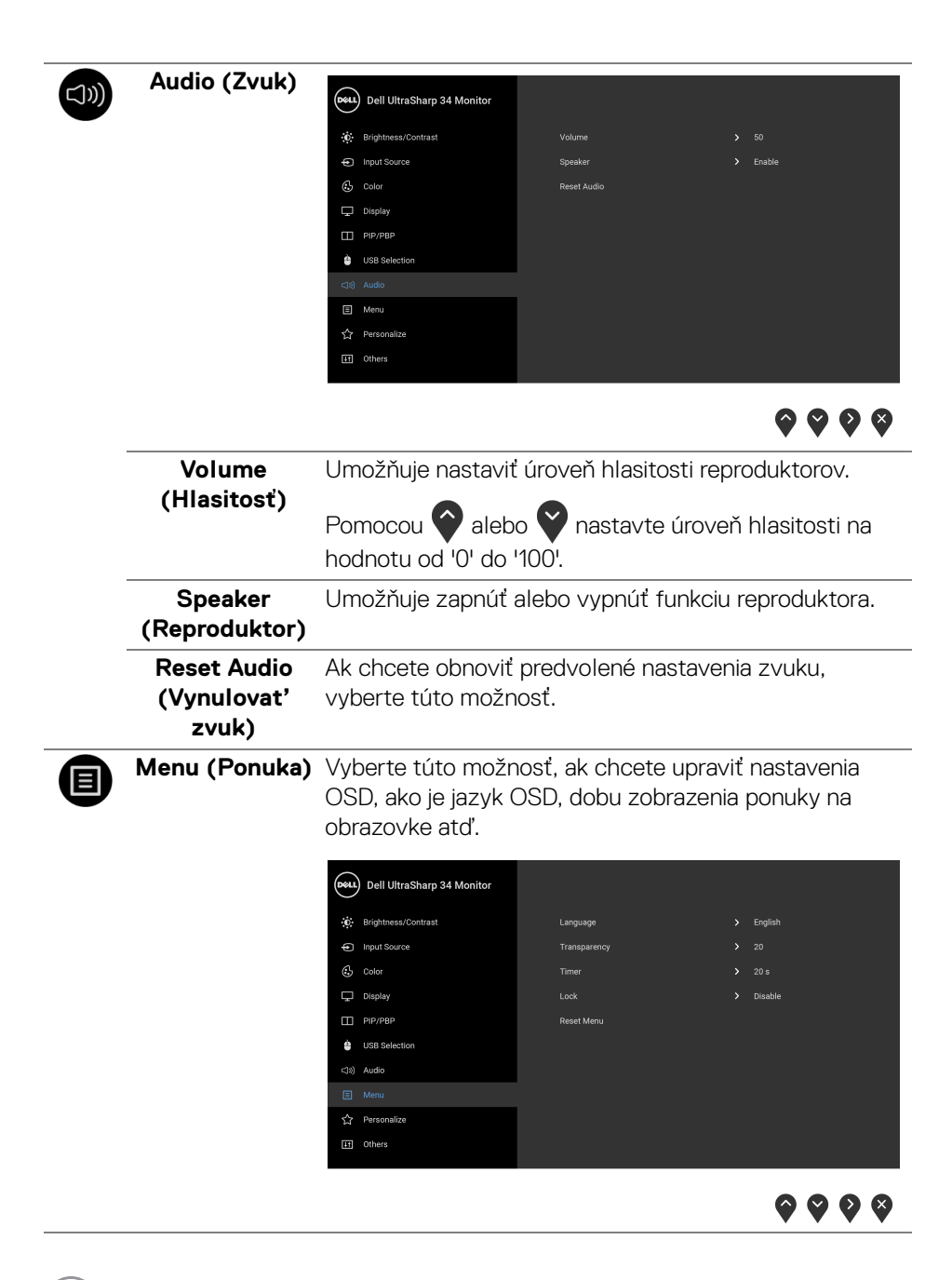

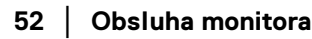

**D**&LL

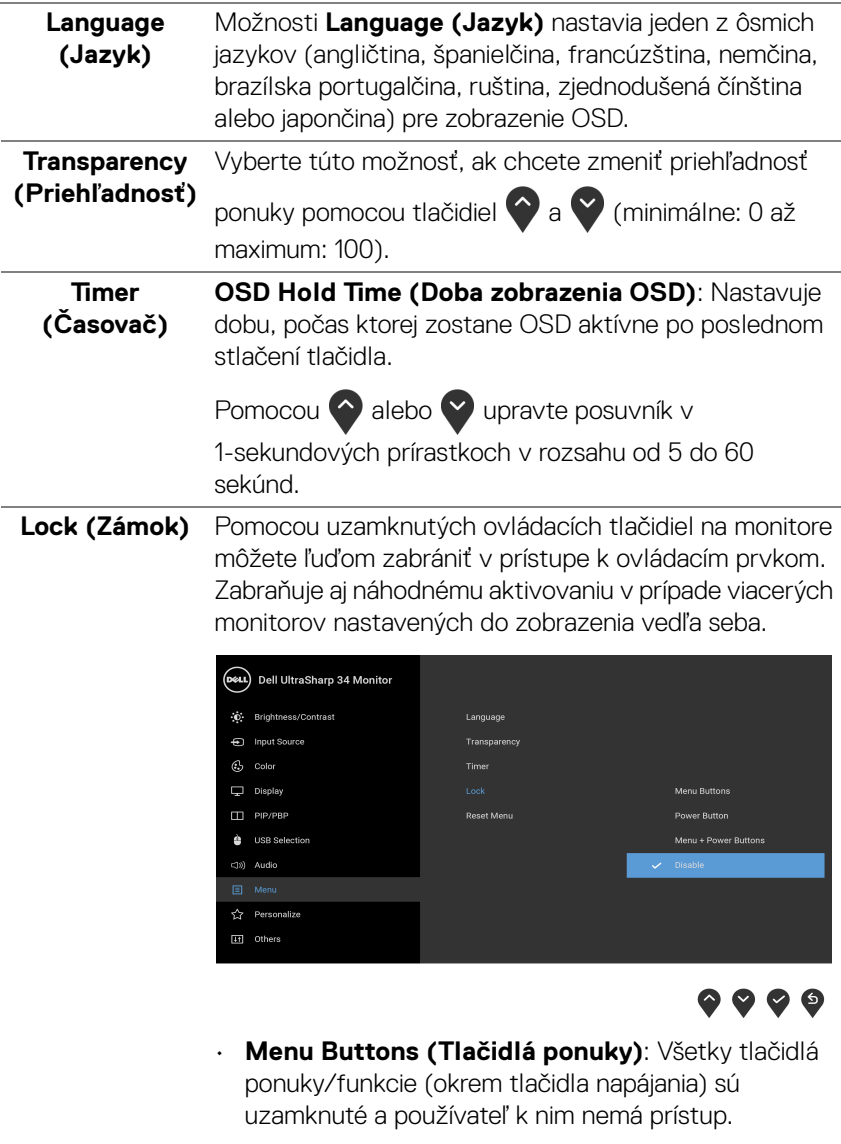

• **Power Button (Tlačidlo napájania)**: Uzamknuté je len tlačidlo napájania a používateľ k nemu nemá prístup.

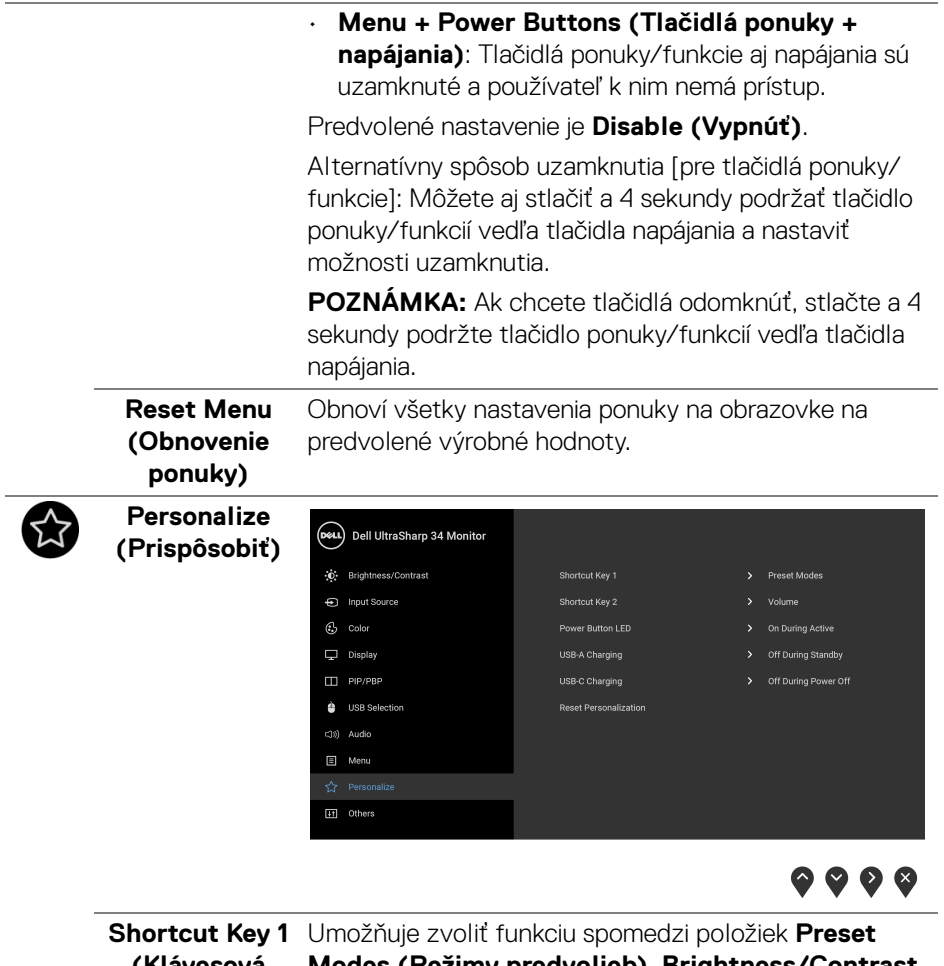

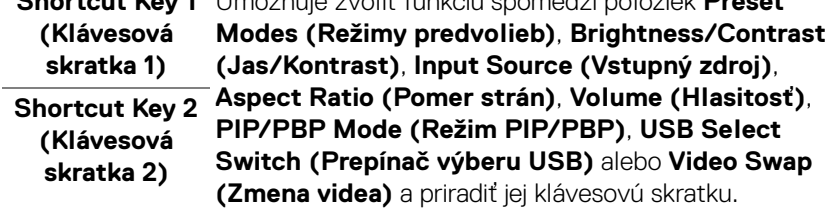

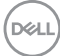

L.

<span id="page-54-0"></span>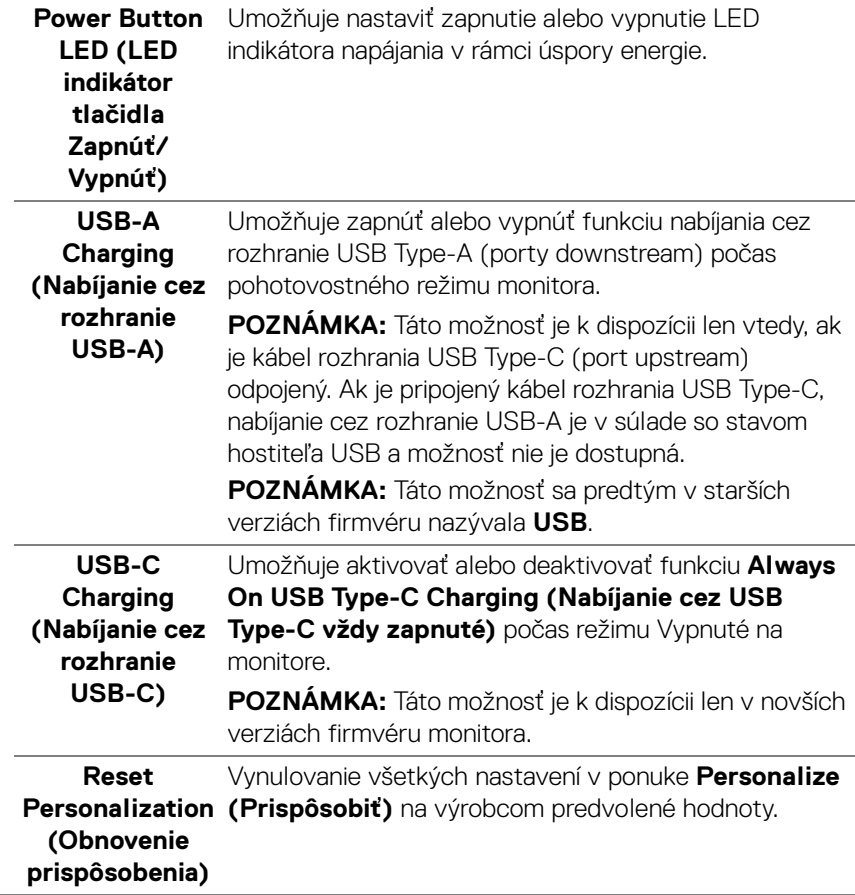

 $(\overline{DZL}$ 

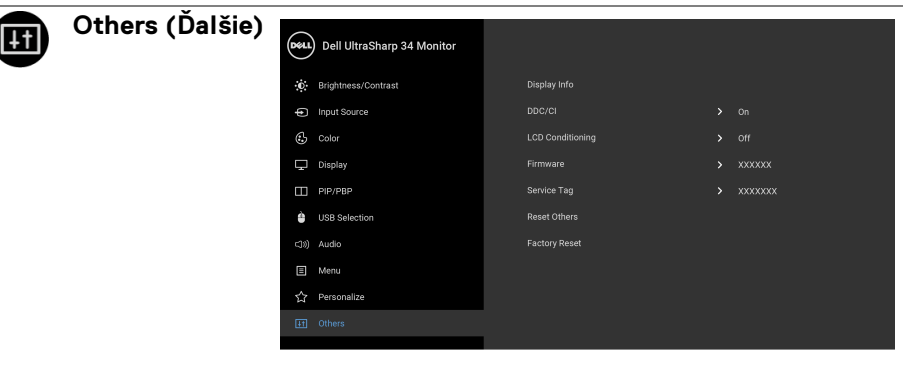

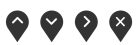

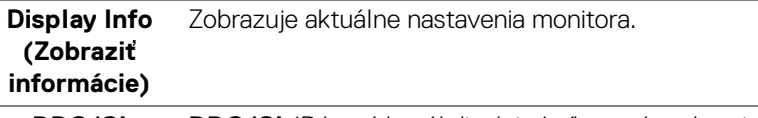

**DDC/CI DDC/CI** (Dátový kanál displeja/príkazové rozhranie) vám umožňuje sledovať parametre (jas, vyváženie farieb atď.) určené na nastavenie pomocou softvéru vo vašom počítači.

Túto funkciu môžete vypnúť výberom možnosti **Off (Vyp.)**.

Z dôvodu dosiahnutia najlepších používateľských skúsenosti a optimálneho výkonu vášho monitora túto funkciu povoľte.

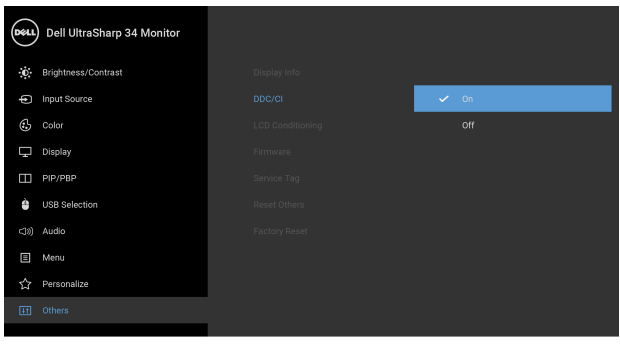

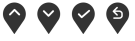

#### **LCD Conditioning (Regulácia LCD)**

Pomáha redukovať menej významné prípady reziduálnych snímok. V závislosti od stupňa retencie obrazu môže činnosť programu určitý čas trvať. Túto funkciu môžete povoliť výberom možnosti **On (Zap.)**.

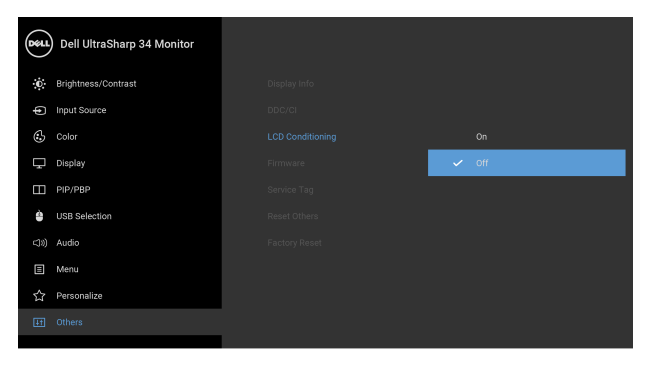

 $\bullet\bullet\bullet\bullet$ 

<span id="page-56-0"></span>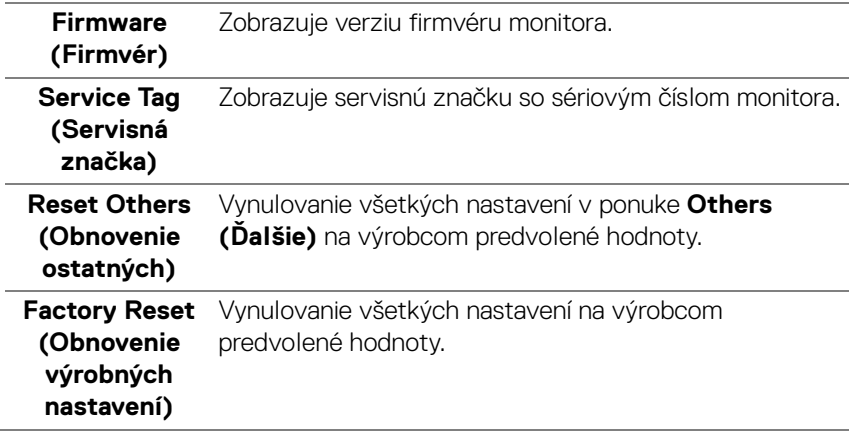

DELI

#### **Výstražné hlásenia OSD**

Keď monitor nebude podporovať konkrétny režim rozlíšenia, zobrazí sa nasledujúce hlásenie:

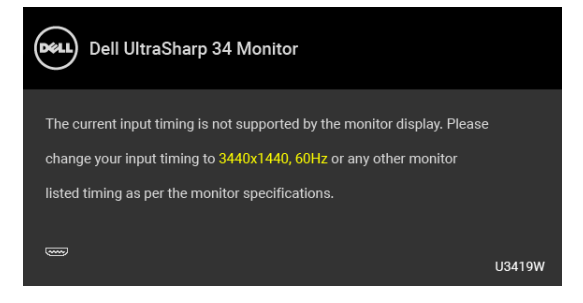

#### **POZNÁMKA: Hlásenie sa môže mierne líšiť v závislosti od pripojeného vstupného signálu.**

Znamená to, že monitor nedokáže vykonať synchronizáciu so signálom, ktorý sa prijíma z počítača. V časti **[Technické údaje monitora](#page-13-0)** nájdete rozsahy horizontálnej a vertikálnej frekvencie, ktoré môže tento monitor použiť. Odporúčaný režim je 3440 x 1440.

Kým sa funkcia DDC/CI zakáže, zobrazí sa nasledujúce hlásenie:

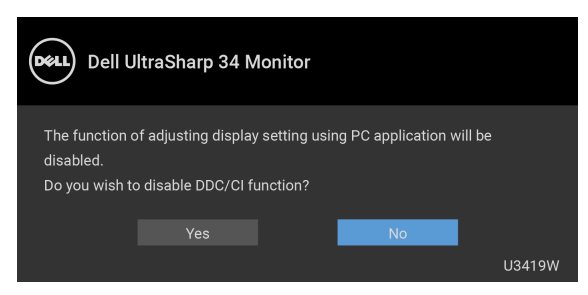

Pred aktivovaním funkcie **Lock (Zámok)** uvidíte nasledujúce hlásenie:

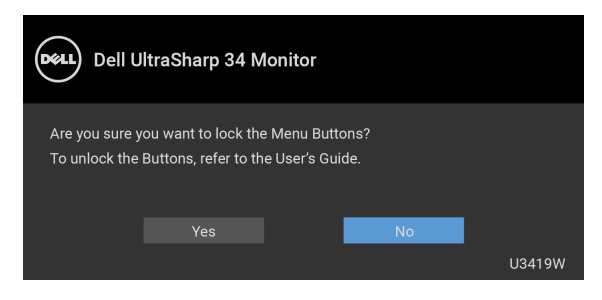

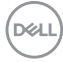

#### **POZNÁMKA: Hlásenie sa môže mierne líšiť v závislosti od zvolených nastavení.**

Nasledujúce hlásenie sa zobrazí, keď sa monitor prepne do režimu **úspory energie**:

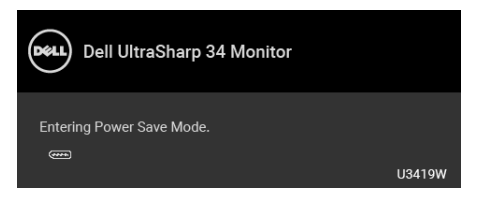

Aktiváciou počítača a zobudením monitora získate prístup do **[OSD](#page-39-1)**.

#### **POZNÁMKA: Hlásenie sa môže mierne líšiť v závislosti od pripojeného vstupného signálu.**

Ak stlačíte akékoľvek iné tlačidlo okrem tlačidla napájania, v závislosti od zvoleného vstupu sa zobrazí nasledujúce hlásenie:

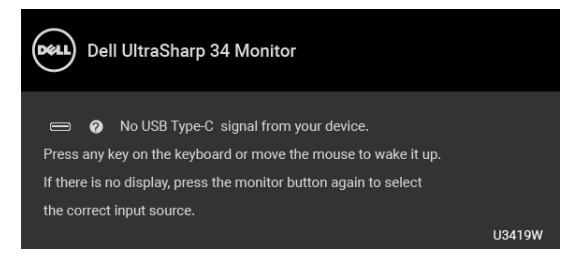

#### **POZNÁMKA: Hlásenie sa môže mierne líšiť v závislosti od pripojeného vstupného signálu.**

Ak je zvolený vstup USB Type-C, HDMI alebo DP a príslušný kábel nie je pripojený, zobrazí sa plávajúce dialógové okno ako uvádzame nižšie.

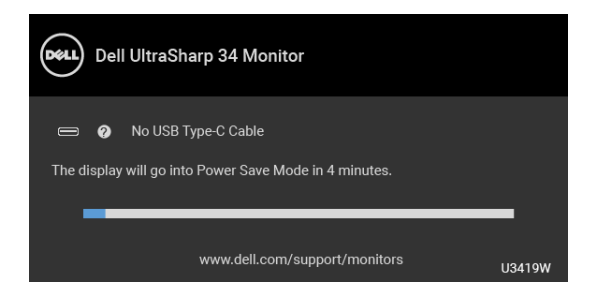

**POZNÁMKA: Hlásenie sa môže mierne líšiť v závislosti od pripojeného vstupného signálu.**

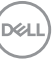

Keď je zvolená možnosť **Factory Reset (Obnovenie výrobných nastavení)**, objaví sa dole znázornené plávajúce okno.

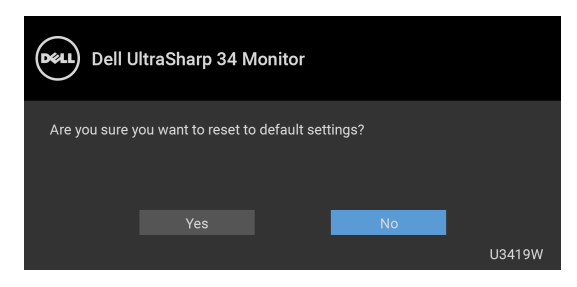

Keď je zvolená možnosť **Yes (Áno)**, objaví sa dole znázornené plávajúce okno.

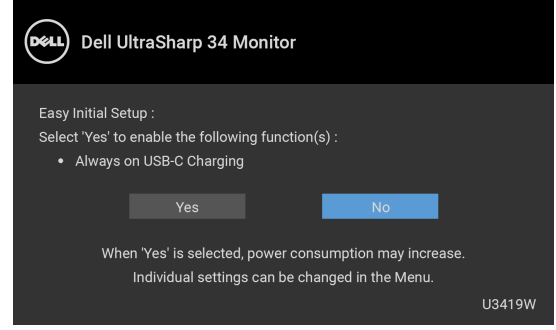

Ďalšie informácie viď **[Riešenie problémov](#page-67-0)**.

## **Nastavenie maximálneho rozlíšenia**

Nastavenie maximálneho rozlíšenia pre monitor:

V operačnom systéme Windows® 7, Windows® 8 a Windows® 8.1:

- **1.** Len pre Windows® 8 a Windows® 8.1: ak chcete prepnút' na klasickú pracovnú plochu, vyberte dlaždicu Pracovná plocha.
- **2.** Pravým tlačidlom kliknite na pracovnú plochu a vyberte položku **Rozlíšenie obrazovky**.
- **3.** Kliknite na Rozbaľovací zoznam položky Rozlíšenie obrazovky a vyberte **3440 x 1440**.
- **4.** Kliknite na **OK**.

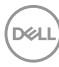

V operačnom systéme Windows® 10:

- **1.** Kliknite pravým tlačidlom myši na pracovnú plochu a kliknite na položku **Nastavenie obrazovky**.
- **2.** Kliknite na položku **Rozšírené nastavenie zobrazenia**.
- **3.** Kliknite na rozbaľovací zoznam položky **Rozlíšenie** a vyberte možnosť **3440 x 1440**.
- **4.** Kliknite na tlačidlo **Použiť**.

Ak nevidíte možnosť 3440 x 1440, možno budete musieť aktualizovať ovládač grafickej karty. V závislosti od počítača vykonajte jeden z nasledujúcich postupov:

Ak máte stolový alebo prenosný počítač značky Dell:

• Prejdite na lokalitu **<http://www.dell.com/support>**, zadajte svoju servisnú značku a prevezmite si najnovší ovládač pre grafickú kartu.

Ak používate počítač inej značky než Dell (prenosný alebo stolový):

- Prejdite na lokalitu podpory pre váš počítač a prevezmite si najnovšie ovládače grafickej karty.
- Prejdite na webovú lokalitu vašej grafickej karty a prevezmite si najnovšie ovládače grafickej karty.

## <span id="page-60-0"></span>**Nastavenie prepínača KVM**

Zabudovaný prepínač KVM umožňuje ovládať až 2 počítače z jendej súpravy klávesnice a myši, ktoré sú pripojené k monitoru.

**a.** Keď pripájate **HDMI 1** + **USB 1** k počítaču 1 a **DP** + **USB Type-C** k počítaču 2:

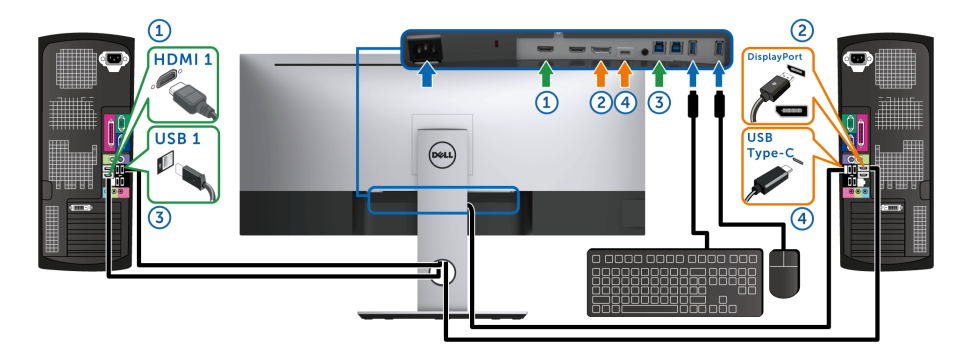

POZNÁMKA: Pripojenie cez rozhranie **USB Type-C** momentálne podporuje len prenos údajov.

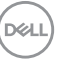

Zaistite, aby bola položka **USB Selection (Výber USB)** pre rozhranie **HDMI 1** nastavená na možnosť **USB 1** a rozhranie **DP** nastavené na možnosť **USB Type-C**.

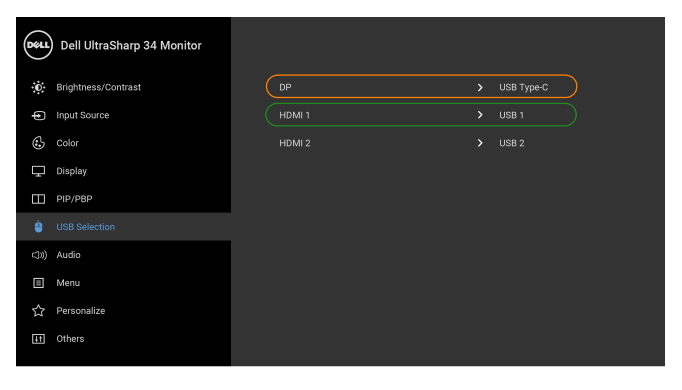

#### **b.** Keď pripájate **HDMI 1** + **USB 1** k počítaču 1 a **HDMI 2** + **USB 2** k počítaču 2:

 $\bullet\bullet\bullet\bullet$ 

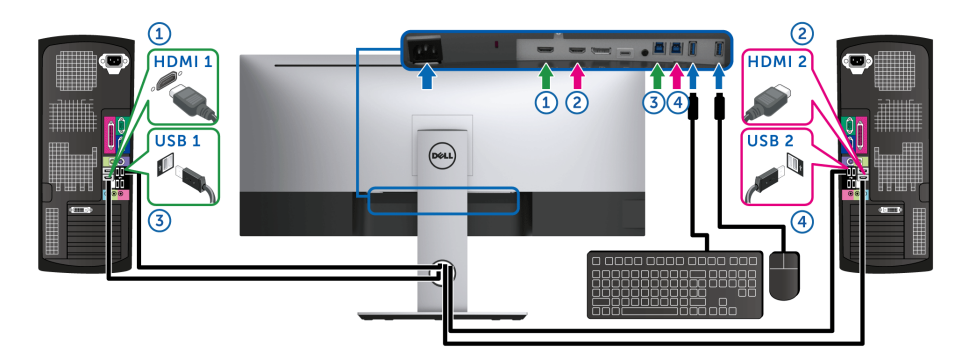

DELL

Zaistite, aby bola položka **USB Selection (Výber USB)** pre rozhranie **HDMI 1** nastavená na možnosť **USB 1** a rozhranie **HDMI 2** nastavené na možnosť **USB 2**.

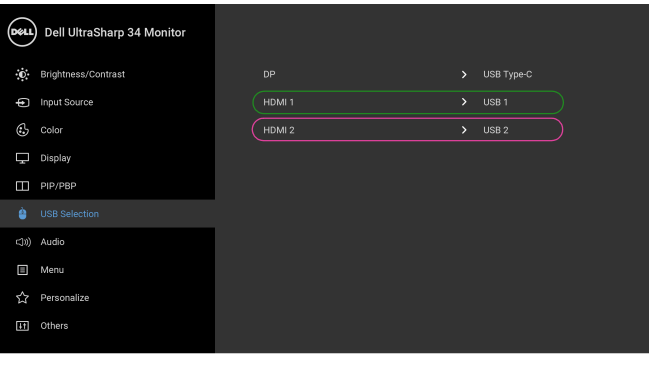

**c.** Keď pripájate **HDMI 1** + **USB 1** k počítaču 1 a **USB Type-C** k počítaču 2:

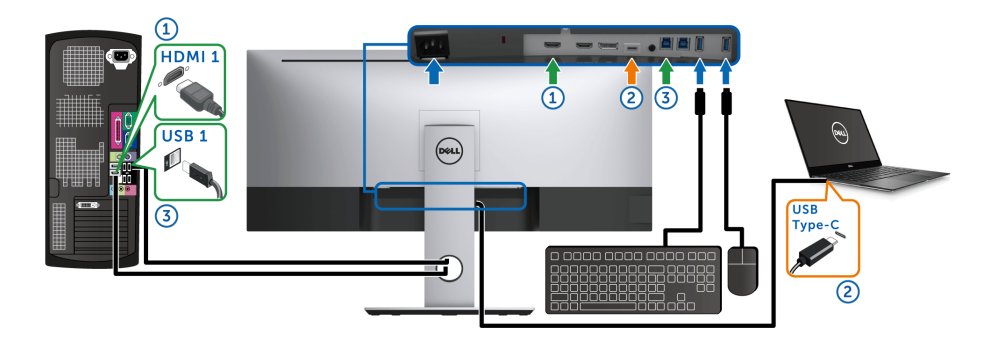

POZNÁMKA: Pripojenie cez rozhranie **USB Type-C** momentálne podporuje obraz a prenos údajov.

DELI

 $\bullet\bullet\bullet\bullet$ 

Zaistite, aby bola položka **USB Selection (Výber USB)** pre rozhranie **HDMI 1** nastavená na možnosť **USB 1**.

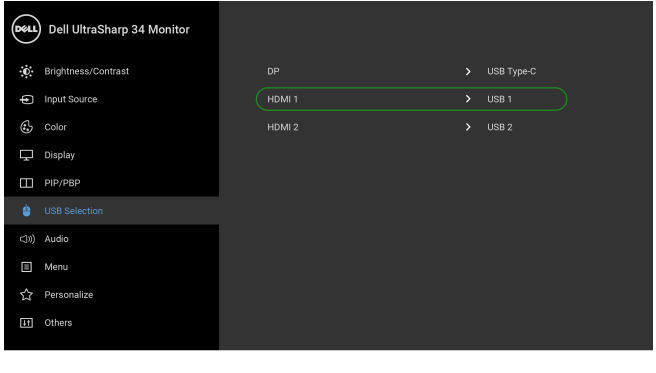

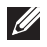

POZNÁMKA: Pretože port **USB Type-C** podporuje režim zmeny DisplayPort, nie je potrebné nastavovať položku **USB Selection (Výber USB)** pre rozhranie **USB Type-C**.

 $\bullet$   $\bullet$   $\bullet$ 

POZNÁMKA: Ke´d pripájate k iným zdrojom vstupu obrazu než sú znázornené vyššie, postupujte rovnakým spôsobom a urobte správne nastaavenia pre položku **USB Selection (Výber USB)** a spárujte porty.

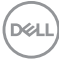

## **Nastavenie funkcie Auto KVM**

Funkciu Auto KVM pre monitor nastavíte podľa týchto pokynov:

**1.** Zaistite, aby bola položka **PIP/PBP Mode (Režim PIP/PBP)** nastavená na možnosť **Off (Vyp.)**.

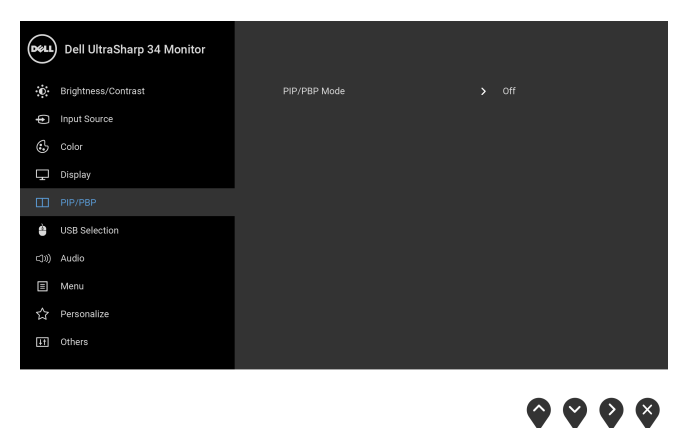

**2.** Zaistite, aby bola položka **Auto Select (Automatický výber)** nastavená na možnosť **On (Zap.)**.

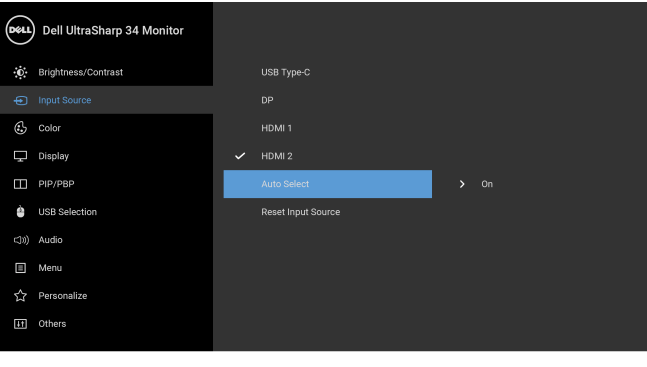

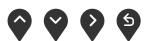

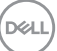

**3.** Zaistite, aby boli porty USB a vstupy videa patrične spárované.

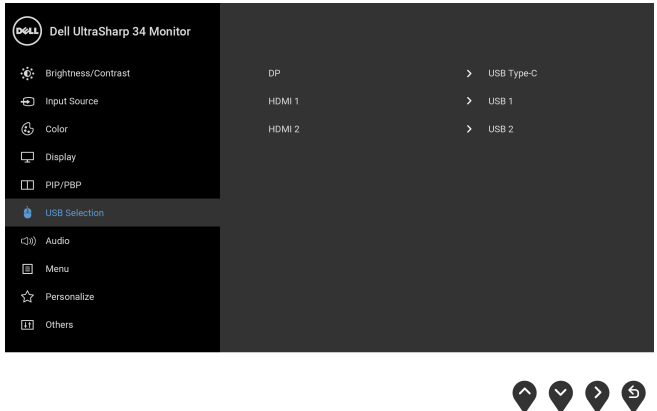

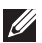

**POZNÁMKA: Pri pripojená cez rozhranie USB Type-C nie je potrebné žiadne ďalšie nastavenie.**

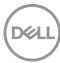

## **Používanie sklápania, otáčania a vertikálneho vysúvania**

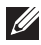

**POZNÁMKA: Toto sa vzťahuje na monitor so stojanom. Keď zakúpite akýkoľvek iný stojan, inštalačné pokyny vyhľadajte v príručke pre príslušný stojan.**

#### **Sklápanie, otáčanie**

Keď je stojan pripevnený k monitoru, monitor môžete nakláňať a otáčať tak, aby ste dosiahli najpohodlnejší uhol sledovania.

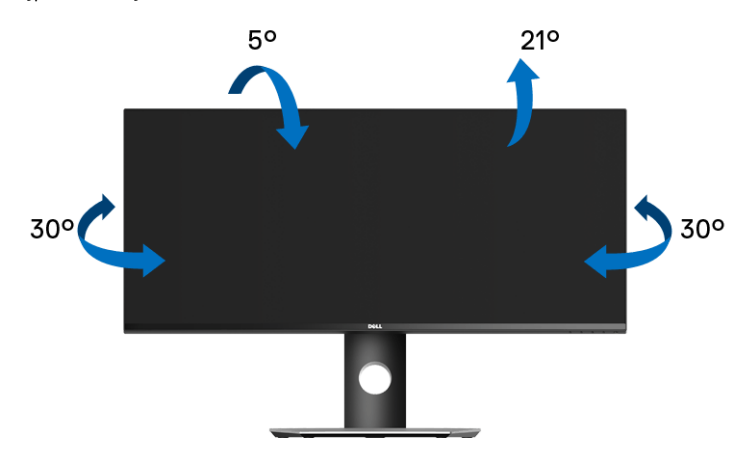

**POZNÁMKA: Keď sa monitor dodáva z výroby, stojan nie je pripojený k monitoru.**

**Vertikálne vysúvanie**

**POZNÁMKA: Stojan sa vysúva vertikálne až o 115 mm. Nižšie uvedený obrázok znázorňuje ako vertikálne vysunúť stojan.**

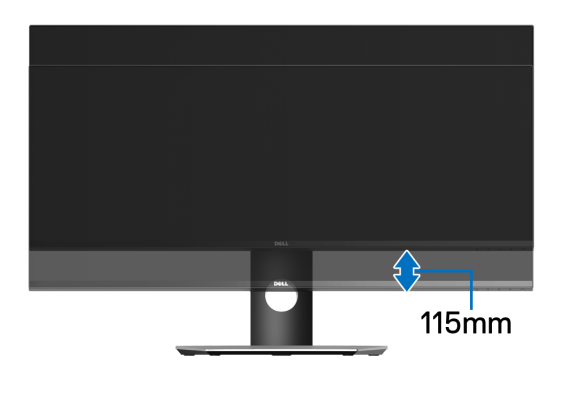

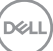

## <span id="page-67-0"></span>**Riešenie problémov**

**VAROVANIE: Predtým, ako začnete vykonávať ktorýkoľvek postup uvedený v tejto časti, si preštudujte [Bezpečnostné pokyny.](#page-76-0)**

#### **Samokontrola**

Váš monitor poskytuje funkciu samokontroly, ktorá vám umožňuje skontrolovať, či váš monitor funguje správne. Ak je pripojenie vášho monitora a počítača správne, ale obrazovka monitora zostáva prázdna, vykonaním nasledujúcich krokov spustite samokontrolu monitora:

- **1.** Vypnite počítač aj monitor.
- **2.** Zo zadnej strany počítača odpojte video kábel.
- **3.** Zapnite monitor.

Na obrazovke by sa plávajúce dialógové okno (na čiernom pozadí) malo zobraziť v prípade, že monitor nedokáže zistiť video signál a funguje správne. Počas režimu samokontroly zostáva indikátor LED napájania biely. Taktiež, v závislosti od zvoleného vstupu sa na obrazovke bude neustále rolovať nasledujúce dialógové okno.

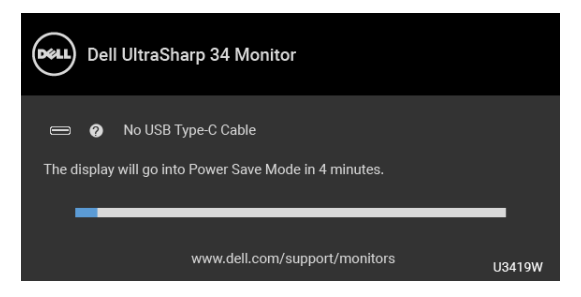

#### **POZNÁMKA: Hlásenie sa môže mierne líšiť v závislosti od pripojeného vstupného signálu.**

- **4.** Toto okno sa zobrazí aj počas normálnej prevádzky systému v prípade, že dôjde k odpojeniu alebo poškodeniu video kábla.
- **5.** Vypnite monitor a znovu pripojte video kábel, potom zapnite počítač aj monitor.

Ak sa na obrazovke vášho monitora nič nezobrazí po uplatnení predchádzajúceho postupu, skontrolujte grafickú kartu a počítač, pretože monitor funguje náležitým spôsobom.

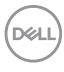

## **Zabudovaná diagnostika**

Váš monitor má zabudovaný diagnostický nástroj, ktorý pomáha určiť, či anomália obrazovky, ku ktorej dochádza, je vnútorným problémom monitora alebo vášho počítača a video karty.

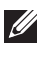

#### **POZNÁMKA: Zabudovanú diagnostiku môžete spustiť len v prípade, že je video kábel odpojený a monitor je v** *režime samokontroly***.**

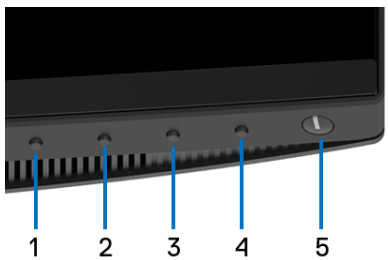

Spustenie zabudovanej diagnostiky:

- **1.** Skontrolujte, či je obrazovka čistá (žiadne prachové čiastočky na povrchu obrazovky).
- **2.** Zo zadnej strany počítača alebo monitora odpojte video káble. Monitor sa potom prepne do režimu samokontroly.
- **3.** Na 5 sekúnd stlačte a podržte **tlačidlo 1** na prednom paneli. Zobrazí sa sivá obrazovka.
- **4.** Pozorne skontrolujte prítomnosť anomálií na obrazovke.
- **5.** Na prednom paneli znova stlačte **tlačidlo 1**. Farba obrazovky sa zmení na červenú.
- **6.** Na displeji skontrolujte prítomnosť akýchkoľvek anomálií.
- **7.** Zopakovaním krokov 5 a 6 skontrolujte displej na zelenej, modrej, čiernej, bielej a textovej obrazovke.

Kontrola sa dokončí po zobrazení textovej obrazovky. Skončite opätovným stlačením **tlačidla 1**.

Ak po použití zabudovaného diagnostického nástroja nezistíte žiadne anomálie obrazovky, monitor funguje správne. Skontrolujte video kartu a počítač.

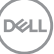

## **Nabíjanie cez USB Type-C vždy zapnuté**

Monitor umožňuje nabíjať prenosný počítač alebo mobilné zariadenia prostredníctvom kábla rozhrania USB Type-C aj v prípade, že je monitor vypnutý. Ďalšie informácie viď **[USB-C Charging \(Nabíjanie cez rozhranie USB-C\)](#page-54-0)**. Táto funkcia je k dispozícii len vtedy, keď je verzia firmvéru monitora M3B106 alebo novšia.

Aktuálnu verziu firmvéru si môžete overiť cez **[Firmware \(Firmvér\)](#page-56-0)**. Ak to nie je k dispozícii, prejdite na stránku prevzatia podpory spoločnosti Dell, kde nájdete najnovší inštalačný program aplikácie (**Monitor Firmware Update Utility.exe**) a pozrite si pokyny na aktualizáciu firmvéru v používateľskej príručke: **<www.dell.com/U3419W>**

## **Bežné problémy**

Nasledujúca tabuľka obsahuje všeobecné informácie o bežných problémoch monitora, na ktoré môžete naraziť a možné riešenia.

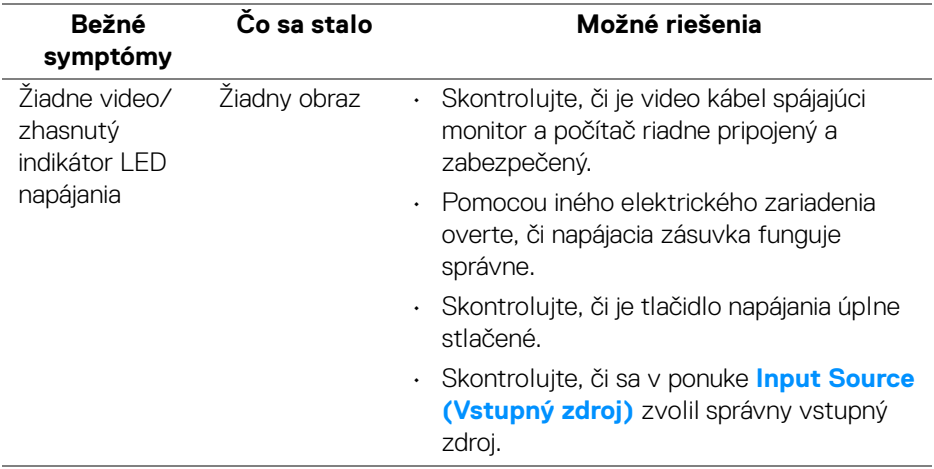

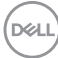

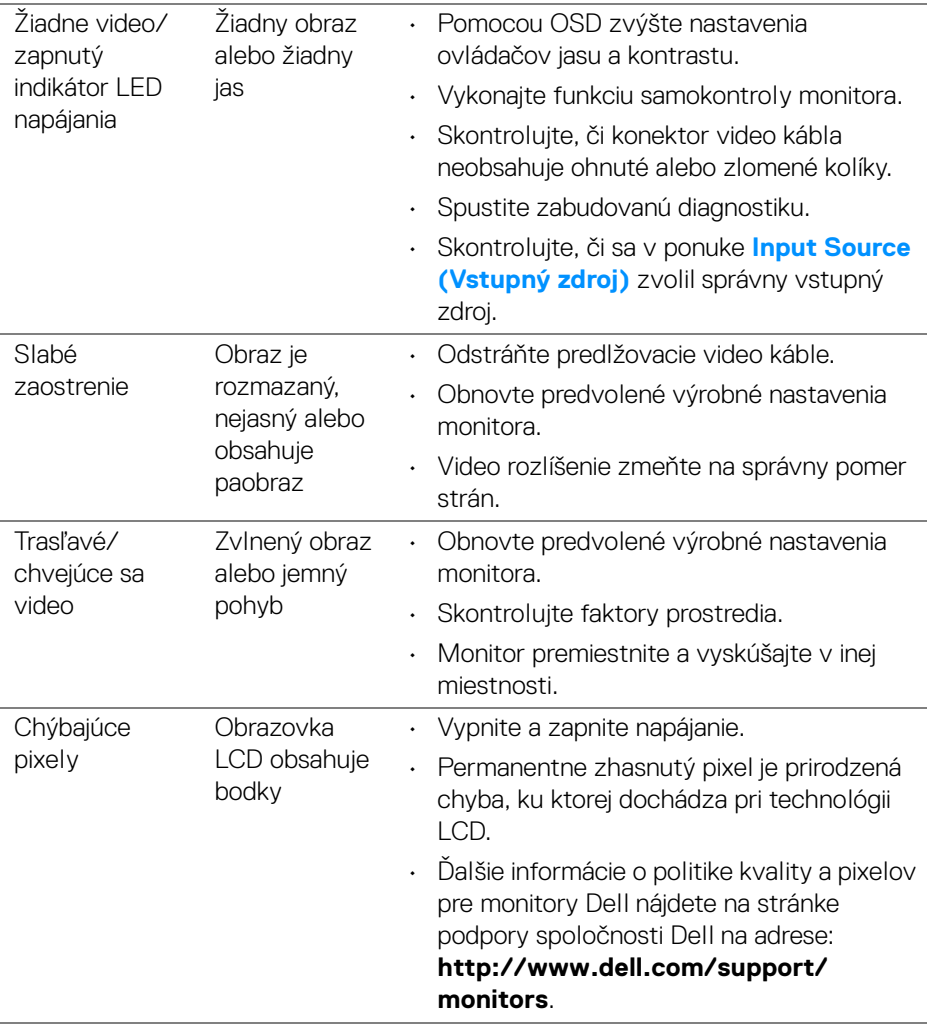

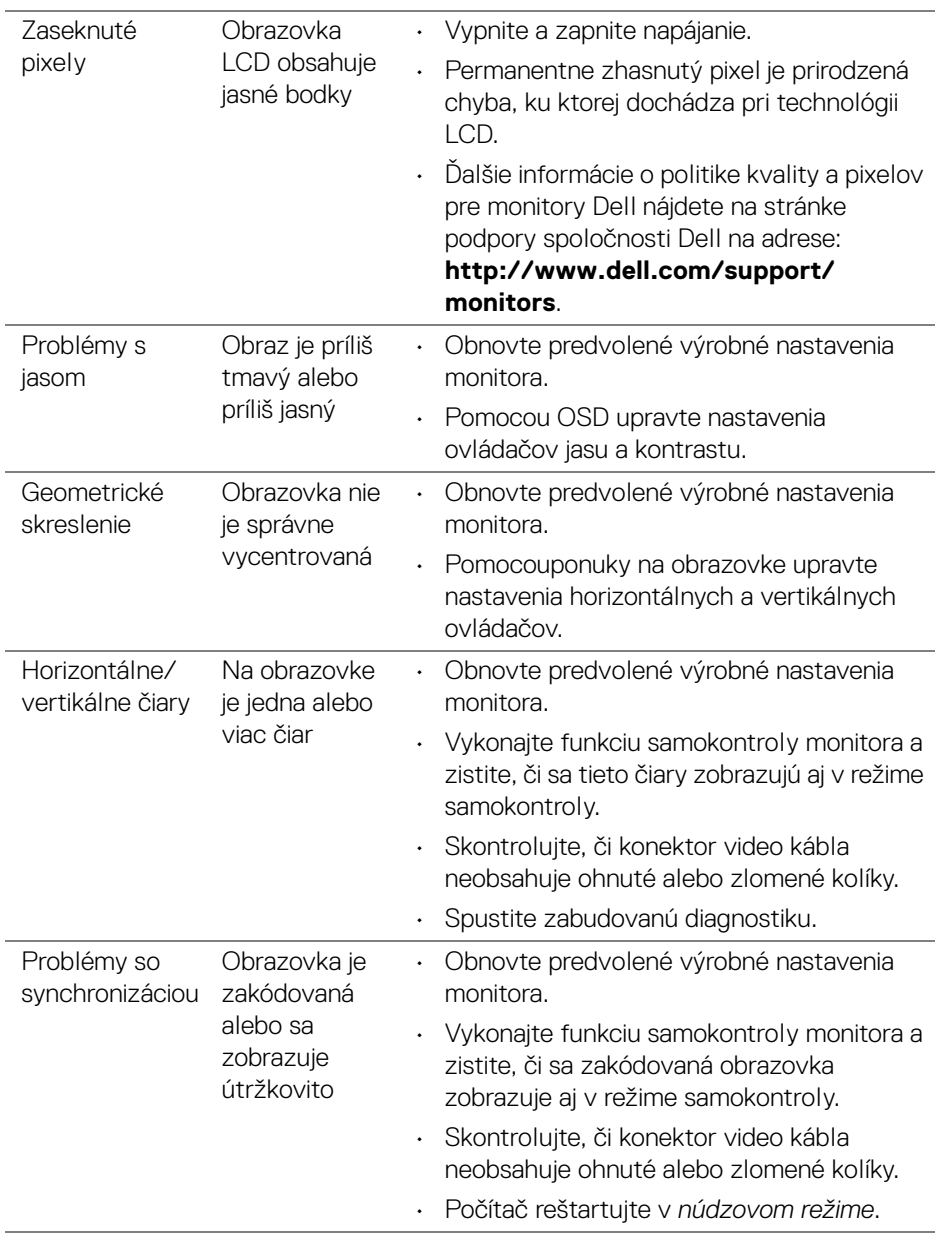

(dell
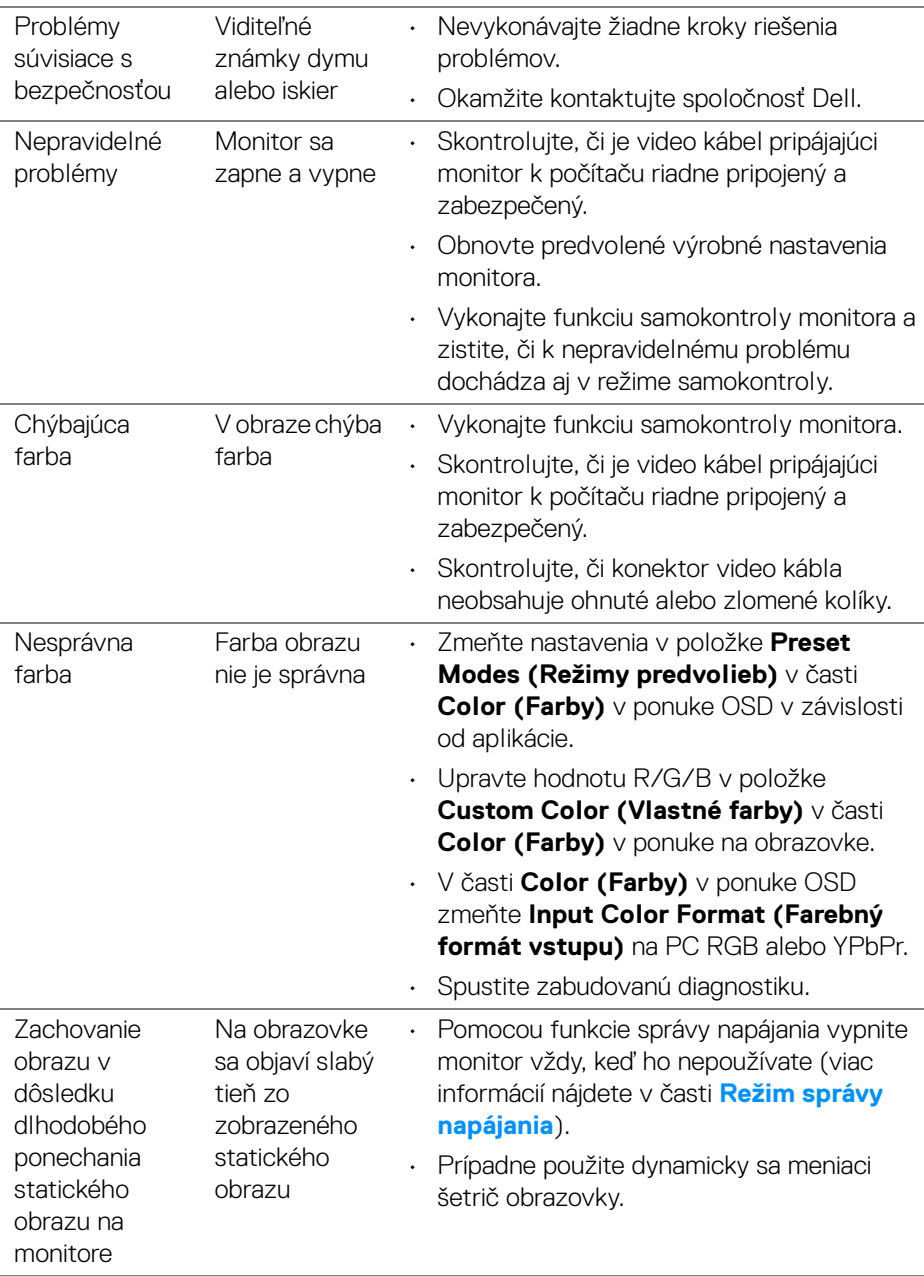

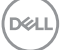

## **Problémy špecifické pre produkt**

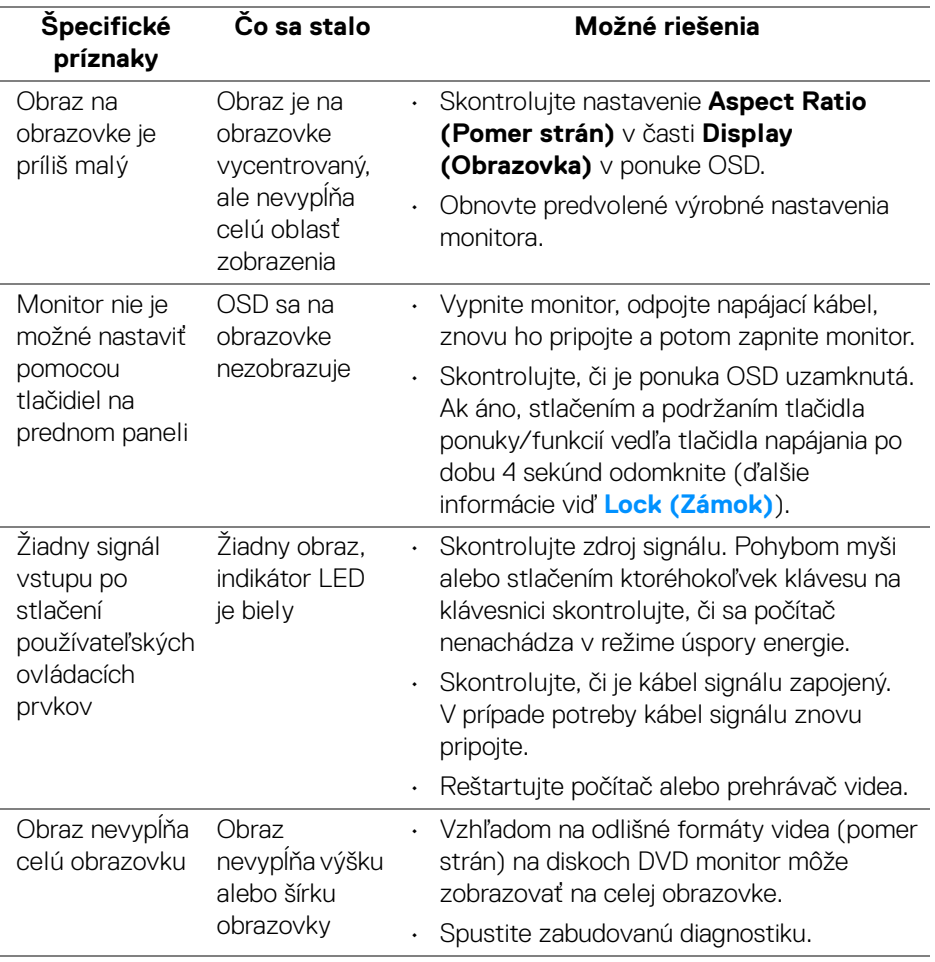

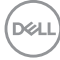

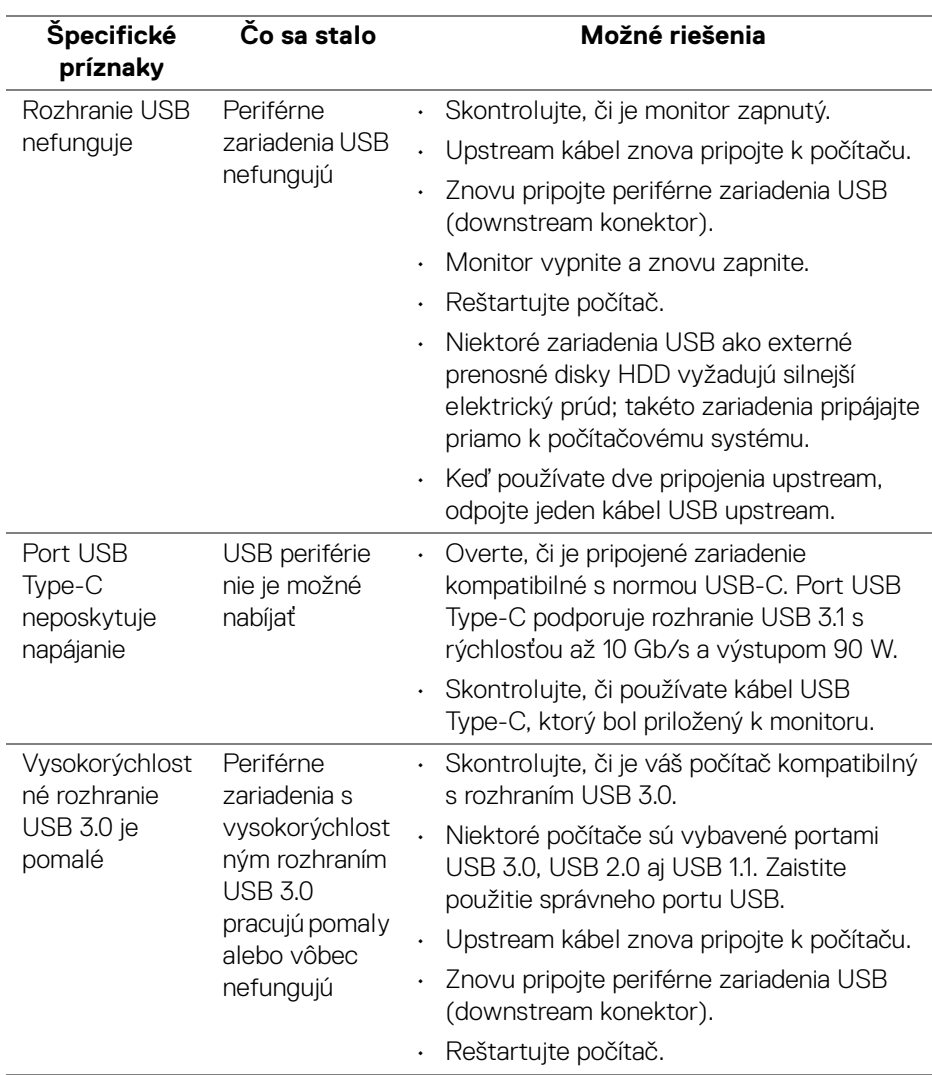

### **Problémy špecifické pre rozhranie Universal Serial Bus (USB)**

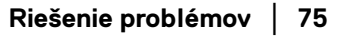

DELI

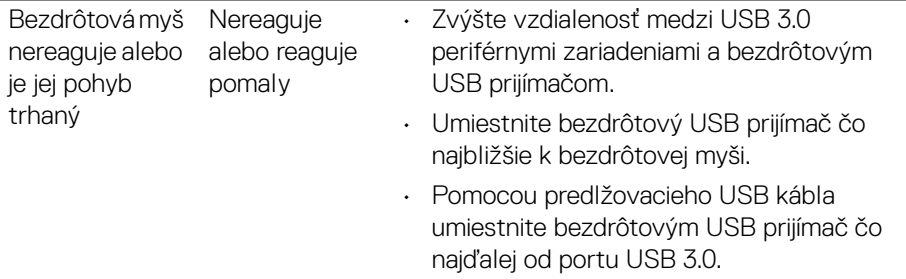

### **Problémy týkajúce sa reproduktora**

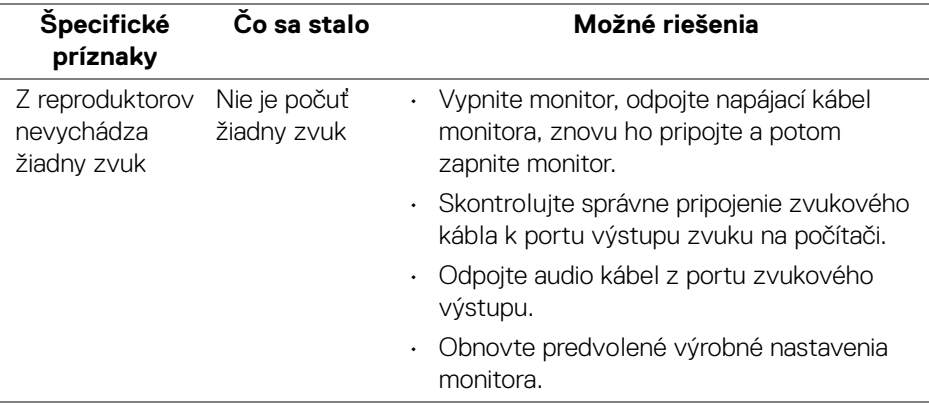

# **Príloha**

#### **VAROVANIE: Bezpečnostné pokyny**

**VAROVANIE: Použitie iných ovládacích prvkov, nastavení alebo postupov ako tých, ktoré sú popísané v tejto dokumentácii, môže mať za následok vystavenie zásahu elektrickým prúdom, elektrickým rizikám a/alebo mechanickým rizikám.**

Informácie týkajúce sa bezpečnostných pokynov nájdete v dokumente Informácie o bezpečnosti, životnom prostredí a predpisoch.

### **Oznámenia FCC (len USA) a ďalšie regulačné informácie**

Oznámenia FCC a ďalšie regulačné informácie nájdete na webovej lokalite regulačnej zhody, ktorá sa nachádza na adrese [www.dell.com/regulatory\\_compliance](www.dell.com/regulatory_compliance).

### **Kontakt na spoločnosť Dell**

**Pre zákazníkov v USA je určené telefónne číslo 800-WWW-DELL (800-999- 3355).**

**POZNÁMKA: Ak nemáte aktívne internetové pripojenie, kontaktné údaje nájdete v nákupnej faktúre, ústrižku na balení, účtenke alebo v katalógu výrobkov od spoločnosti Dell.**

**Spoločnosť Dell poskytuje viacero on-line a telefonických možností na získanie podpory a služieb. Dostupnosť sa líši v závislosti od krajiny a výrobku a niektoré služby možno nebudú vo vašej oblasti k dispozícii.** 

- Online technická pomoc <www.dell.com/support/monitors>
- Kontakt na spoločnosť Dell <www.dell.com/contactdell>

DØL